Softwareversion 10.0 Oktober 2009 701P50026

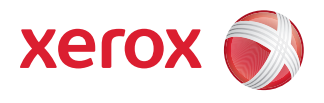

# Xerox Nuvera® Leitfaden für Druckmaterial

Xerox Nuvera 100/120/144 EA/MX Production Systems Xerox Nuvera 200/288 EA/MX Perfecting Production Systems

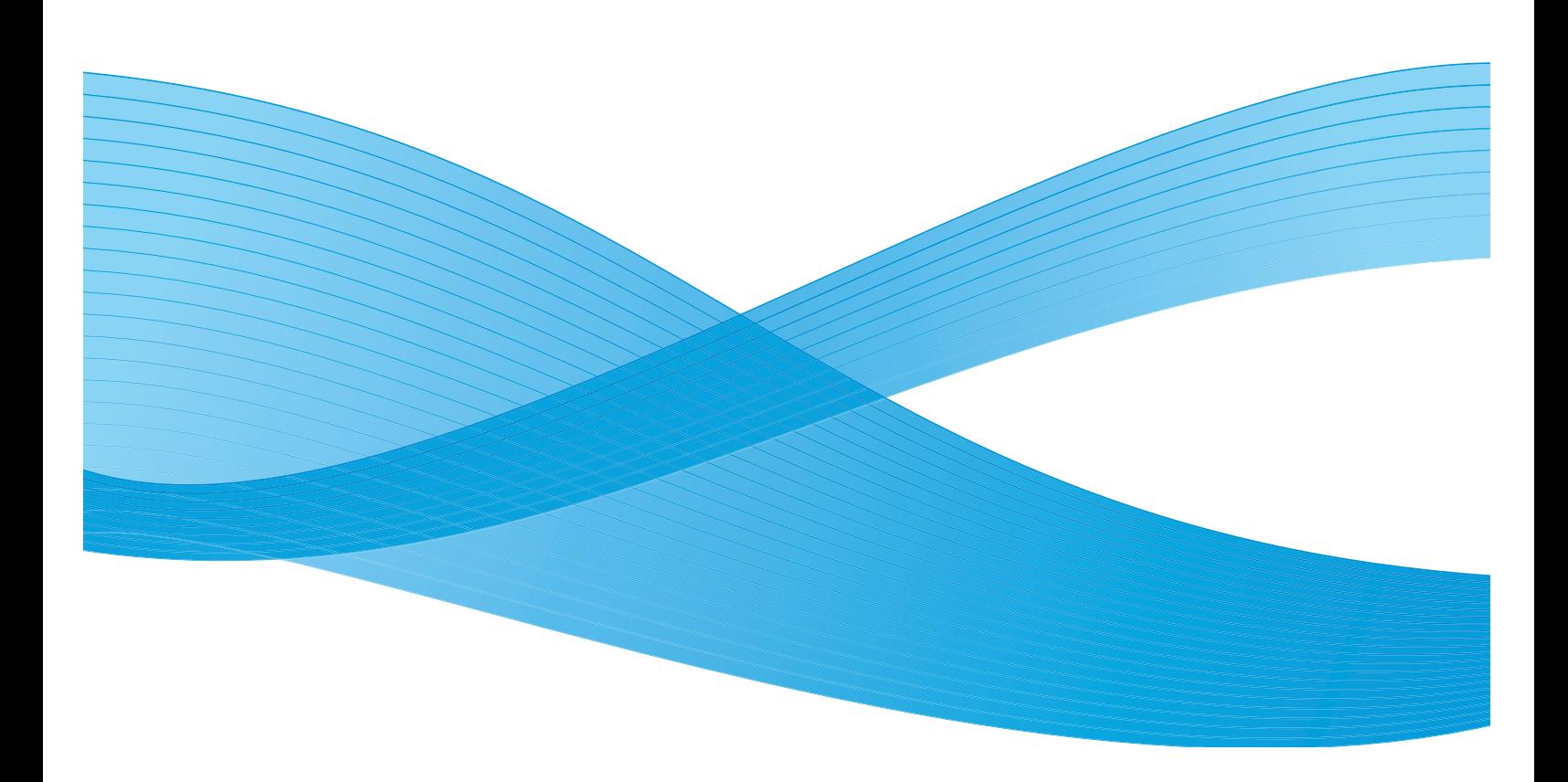

© 2009 Xerox Corporation. Alle Rechte vorbehalten. Xerox® und das Xerox-Logo, Xerox Nuvera®, FreeFlow® und DocuCard sind Marken der Xerox Corporation in den USA und/oder anderen Ländern. Gelegentliche Änderungen vorbehalten. Technische Ungenauigkeiten und Druckfehler werden in Folgeauflagen korrigiert.

Dokumentversion: 10.0 (Oktober 2009).

# Inhaltsverzeichnis

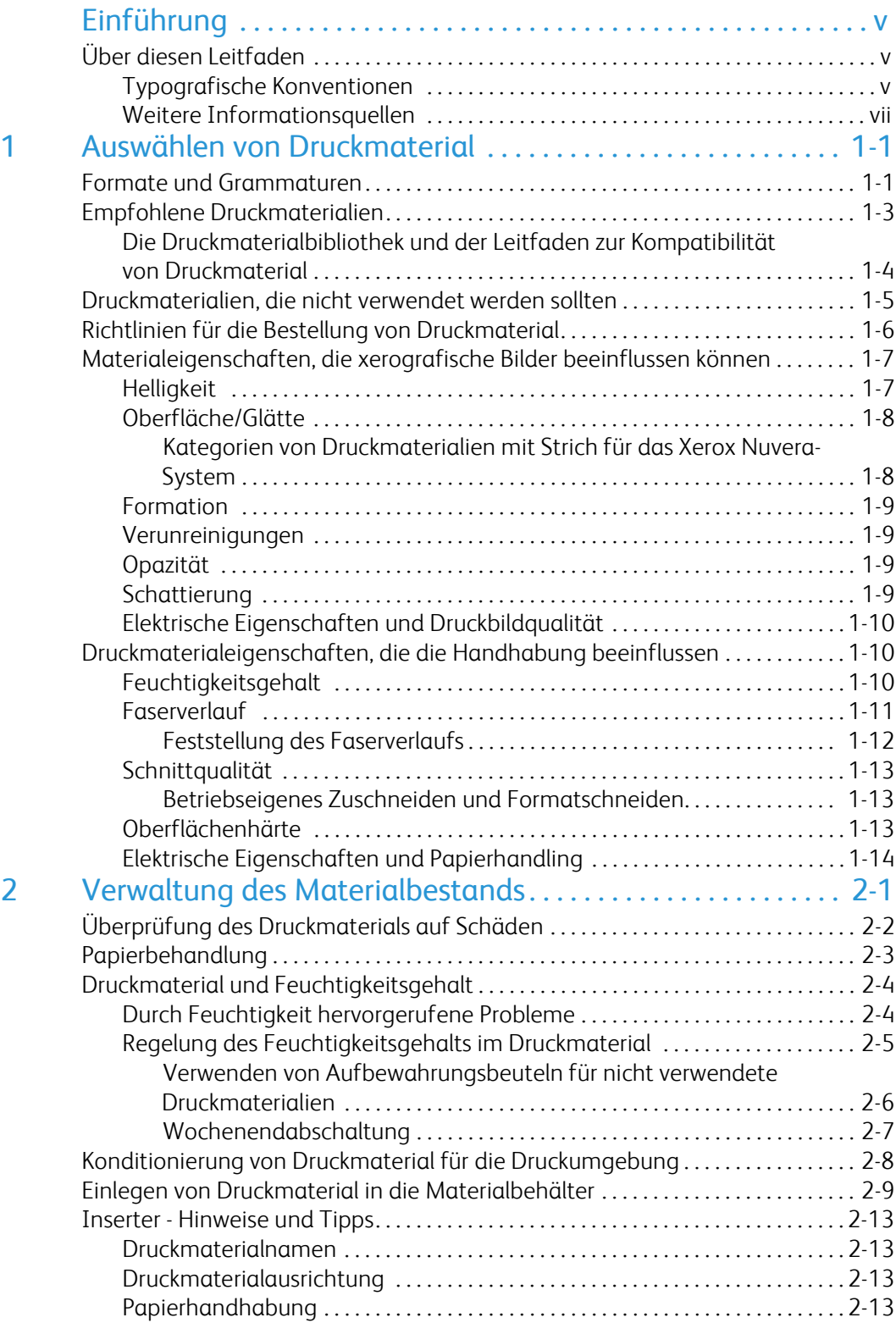

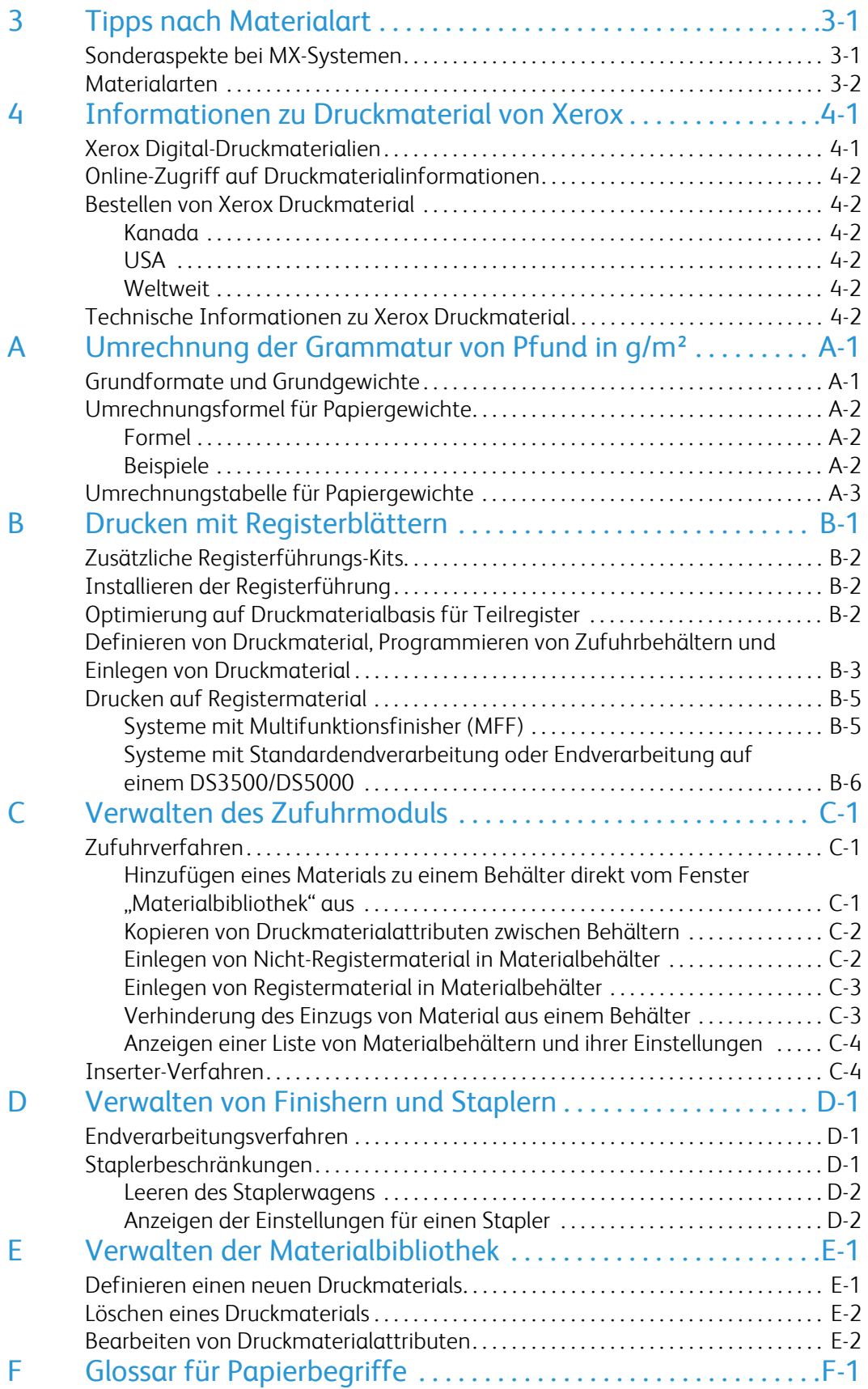

# <span id="page-4-0"></span>Einführung

Dieser Leitfaden enthält Informationen zu Auswahl, Lagerung und Verwendung von Druckmaterial in der Xerox Nuvera-Produktfamilie. Ziel des Leitfadens ist es, Druckqualität, Papierhandling und Gesamtleistung des Systems zu optimieren.

Bei der Xerox Nuvera-Produktfamilie wird kein Behälterauswahlmodell, sondern ein Druckmaterialauswahlmodell verwendet. Die Auswahl des Druckmaterials bietet mehrere Vorteile. Beispiele sind höhere Produktivität, weniger Ausschuss beim Druckmaterial (besonders wichtig bei Sondermaterial) und die Gewährleistung, dass das richtige Druckmaterial ausgegeben wird. Ein wichtiger Faktor bei diesem Modell ist, dass die Druckmaterialeigenschaften richtig eingestellt sind, wenn die Materialbehälter zugewiesen werden. So erzielt das System seine optimale Leistung.

# <span id="page-4-1"></span>Über diesen Leitfaden

Dieser Leitfaden richtet sich an alle, die an Auswahl, Lagerung und Handhabung des Druckmaterials für die Xerox Nuvera-Systeme beteiligt sind.

### <span id="page-4-2"></span>Typografische Konventionen

In diesem Leitfaden gelten folgende Konventionen:

- Auf *<Schaltfläche/Taste> klicken/drücken*: Bei Vorgehensweisen ist die Schaltfläche/Taste, auf die geklickt/die gedrückt werden muss, von spitzen Klammern umgeben. Der Name der Schaltfläche/Taste muss dem Namen entsprechen, der auf der Tastatur des Kunden erscheint. Beispiel: *<Esc>* drücken.
- **[Option]** auswählen: Mit dem Begriff "auswählen" in Vorgehensweisen können verschiedene Methoden zur Auswahl einer Funktion gemeint sein. Die auszuwählende Option ist von eckigen Klammern umschlossen.
	- Zum Öffnen eines Dropdown-Menüs den Cursor auf den Menünamen oder auf den Dropdown-Pfeil bewegen und die linke Maustaste einmal drücken. Beispiel: **[System]** auswählen.
	- Zum Wählen einer Menüoption den Cursor auf die Option bewegen, die linke Maustaste drücken, um die Option hervorzuheben, und dann die linke Maustaste loslassen. Beispiel: **[Anmelden]** auswählen.
	- Zum Auswählen eines Symbols oder einer Zeile und Öffnen des zugehörigen Fensters den Cursor auf das Element bewegen und doppelklicken. Bei Auswahl der Option [Papierfächer] im Fenster "Druck-Manager" wird beispielsweise das Fenster der nächsten Ebene geöffnet.

#### **Hinweis**

Mit "Objekt öffnen" ist die gleiche Aktion gemeint: **[Objekt]** auswählen und doppelklicken.

- Zur Durchführung eines Drag & Drop-Auswahlvorgangs den Cursor auf das Drag-Ziel bewegen und drücken und die linke Maustaste halten. Den Cursor an die gewünschte Stelle ziehen und die Maustaste loslassen. Beispiel: **[Ursprung]** auswählen und auf **[Ziel]** ablegen.
- **[Option: Option]** auswählen: Mehrere Optionen werden mit einem Doppelpunkt voneinander getrennt, dabei erscheint das Dropdown-Menü zuerst, gefolgt von dem Element im Menü. Beispiel: **[System: Anmelden]** auswählen.
- **Fett**: Text und Zahlen, die bei Vorgehensweisen eingegeben werden müssen, erscheinen fettgedruckt. Den Text genau so eingeben, wie er angezeigt wird (ohne den Fettdruck).
- Beispiel: **blau** in das Textfeld eingeben.
- fett eingeben: In Vorgehensweisen wird hiermit der zweistufige Prozess "Den Wert eingeben und dann die *<Eingabetaste>* drücken" beschrieben. Beispiel: **J** eingeben.
- *Text ersetzen*: Variable Informationen werden kursiv gedruckt. Den Text durch den tatsächlichen Wert ersetzen. Beispiel: *Name* in das Textfeld eingeben.
- *Dokument-Titel*: Titel und Kapitelnamen von Dokumenten werden kursiv gedruckt. Beispiel: *Xerox Nuvera Leitfaden für Druckmaterial*.
- In PDF-Dateien, die auf einer Workstation angezeigt werden, deutet blauer Text auf einen Link zu anderen Informationen innerhalb der Datei hin. Diesen Text auswählen, um den Link zu aktivieren. Beispiel: Siehe [Typografische Konventionen](#page-4-2) in diesem Leitfaden.

Beim Ausdrucken einer PDF-Datei mit Links erscheinen die Links in Grau oder in Farbe (nicht in Schwarz). Den entsprechenden Abschnittstitel, die Tabelle usw. in Ihrem Dokument suchen.

#### Hinweis

Mit dieser blauen Kennzeichnung werden Hinweise hervorgehoben. Ein Hinweis ist ein Absatz (abgesetzt vom Haupttext) mit zusätzlichen Informationen, die erwähnenswert sind.

#### U **ACHTUNG**

Mit einem Ausrufezeichen in einem Kreis wird darauf hingewiesen, dass bei Nichtbeachtung der Bedienungs-, Wartungsanleitung, Vorgehensweise usw. Hardware, Software oder Daten beschädigt oder zerstört werden können.

# **VORSICHT**

Mit einem Ausrufezeichen in einem Dreieck wird darauf hingewiesen, dass Verletzungs- oder Lebensgefahr besteht, wenn eine Bedienungs-, Wartungsanleitung, Vorgehensweise usw. nicht beachtet wird.

# <span id="page-6-0"></span>Weitere Informationsquellen

- *Online-Hilfe* auf der Systemschnittstelle
- Xerox Nuvera Kurzanleitung online
- Xerox Nuvera Benutzerhandbuch- und Schulungshilfe-CD oder http://www.xerox.com

# <span id="page-8-0"></span>Auswählen von 1 Druckmaterial

Bei der Auswahl von Druckmaterialien für die Xerox Nuvera EA- und MX-Systeme müssen zahlreiche Faktoren berücksichtigt werden. Das vorliegende Kapitel soll Ihnen helfen, das richtige Druckmaterial für ein optimales Druckbild auszuwählen und dieses Druckmaterial richtig zu handhaben.

# <span id="page-8-1"></span>Formate und Grammaturen

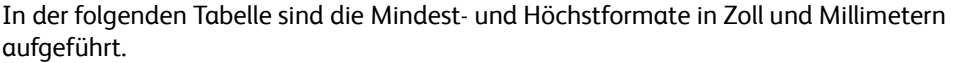

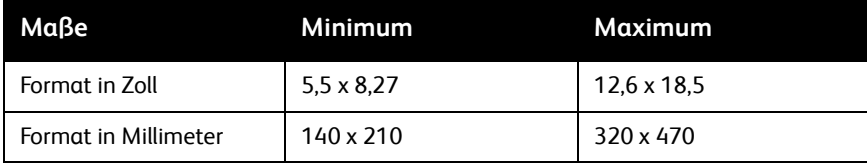

Die Behälter des Vierbehälterzufuhrmoduls können verschiedene Materialformate aufnehmen. Die Behälter 1 und 2 sind für Druckmaterial im Format 140 mm x 210 mm (5,5 Zoll x 8,27 Zoll) bis 228 mm x 320 mm (9,0 Zoll x 12,6 Zoll) vorgesehen. Die Behälter 3 und 4 sind für Druckmaterial im Format 183 mm x 203 mm (7,2 Zoll x 8,0 Zoll) bis 320 mm x 470 mm (12,6 Zoll x 18,5 Zoll) vorgesehen.

Das Zweibehälterzufuhrmodul ist für Druckmaterial im Format 183 mm x 203 mm (7,2 Zoll x 8,0 Zoll) bis 320 mm x 470 mm (12,6 Zoll x 18,5 Zoll) vorgesehen.

#### Hinweis

Das Nuvera 200/288-Zweibehälterzufuhrmodul ist für Druckmaterial bis zu 491 mm (19,33 Zoll) Länge vorgesehen.

In der folgenden Tabelle sind die Mindest- und Höchstwert für die Grammatur in Pfund und g/m² aufgeführt. Für das Xerox Nuvera-System werden alle Druckmaterialgewichte in Gramm pro Quadratmeter (g/m²) angegeben**.**

Informationen zur Umrechnung von Materialgewichten siehe Anhang A, [Umrechnung der](#page-52-2)  [Grammatur von Pfund in g/m².](#page-52-2)

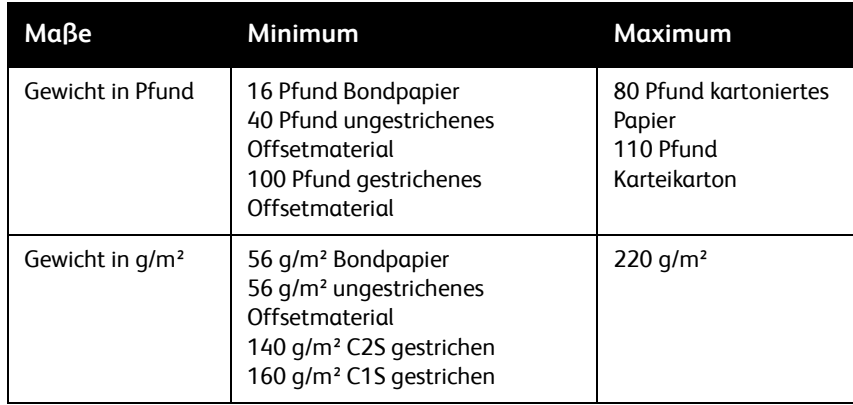

# <span id="page-10-0"></span>Empfohlene Druckmaterialien

Die für den Einsatz mit dem Xerox Nuvera-System empfohlenen Druckmaterialien sind in drei Kategorien unterteilt: "Am besten", "Besser" und "Gut".

Die Druckqualität des Xerox Nuvera-Systems wurde mit einer großen Auswahl an Druckmaterialien getestet. In der folgenden Tabelle werden allgemeine Materialarten aufgelistet und je nach Bildqualität in die Kategorien "Am besten", "Besser" und "Gut" unterteilt.

Die Druckbildqualität wird in großem Maße von der Oberflächenbeschaffenheit des Druckmaterials bestimmt.

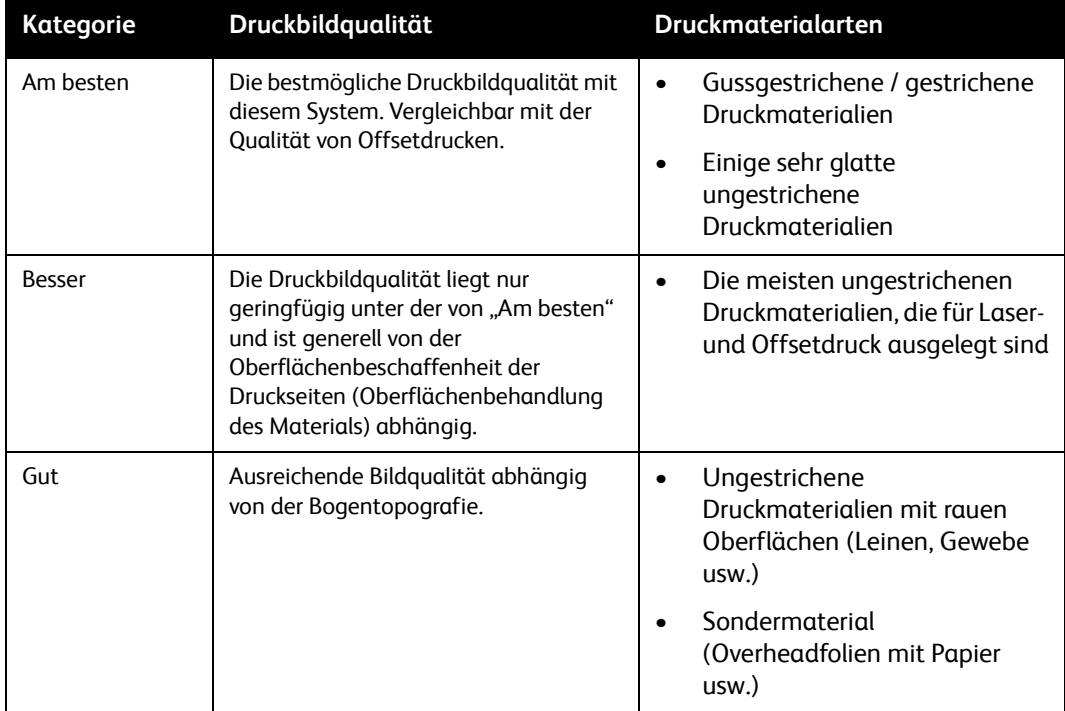

# <span id="page-11-0"></span>Die Druckmaterialbibliothek und der Leitfaden zur Kompatibilität von Druckmaterial

Die Materialbibliothek enthält Informationen zu Druckmaterialien, die vom Systembediener auf der Systemschnittstelle verwaltet werden.

Für jedes Druckmaterial in der Materialbibliothek gibt es Druckmaterialeinstellungen, mit denen das Druckmaterial für das System beschrieben wird. Durch die Attribute ist es möglich, einen Auftrag mit mehreren Druckmaterialien zu drucken. Das Xerox Nuvera-System nimmt interne Einstellungen blattweise anhand der Attributinformationen vor.

In der Materialbibliothek sind für die bereits eingelegten Druckmaterialien die von Xerox empfohlenen Einstellungen für jedes Druckmaterial vorgegeben. Wenn der Materialbibliothek benutzerdefinierte Druckmaterialien hinzugefügt werden, müssen die Druckmaterialattributinformationen stimmen, damit Druckbildqualitäts- und Druckmaterialbehandlungsprobleme vermieden werden. Wenn Druckbildqualitäts- und/oder Druckmaterialbehandlungsprobleme auftreten, müssen die Druckmaterialeinstellungen überprüft werden. Anhand der Informationen auf der Druckmaterialverpackung sicherstellen, dass die Druckmaterialattribute korrekt sind.

Der Bediener weist den einzelnen Materialbehältern bestimmte Druckmaterialien aus der Materialbibliothek zu, wodurch die Informationen zu Druckmaterialien allen Systemmodulen (Zuführungen, Druckwerk und Staplern) verfügbar gemacht wird. Die Module können ihre Einstellungen dann nach Bedarf optimieren.

Der Leitfaden zur Kompatibilität von Druckmaterial enthält eine Liste der Druckmaterialien, die von Xerox als für das Xerox Nuvera-System geeignet eingestuft wurden.

Auf der folgenden Website kann die PDF-Version des Leitfadens heruntergeladen werden:

#### **http://www.xerox.com**

#### Hinweis

Es wird empfohlen, vor der Verwendung großer Mengen von Druckmaterialien, die nicht im Leitfaden zur Kompatibilität von Druckmaterial aufgeführt sind, das Druckmaterial zunächst in kleinen Mengen zu testen, bevor eine große Bestellung aufgegeben wird.

# <span id="page-12-0"></span>Druckmaterialien, die nicht verwendet werden sollten

Die folgenden Druckmaterialien werden vom Xerox Nuvera-System nicht unterstützt.

# **ACHTUNG**

Die Verwendung ungeeigneter Druckmaterialien auf den Xerox Nuvera-Systemen kann zu vermehrten Staus, schlechter Druckbildqualität, übermäßigem Wartungsbedarf und Systemschäden führen.

Die in der folgenden Tabelle aufgeführten Druckmaterialien dürfen nicht mit einem Xerox Nuvera-System verwendet werden.

#### Hinweis

Einige Druckmaterialeigenschaften werden nicht in den Druckmaterial-Spezifikationen des Herstellers aufgeführt. Daher nur Materialien bestellen, deren Druckleistung vom Hersteller garantiert wird. Das Material muss vom Hersteller als nicht mit Talk oder Weichmachern behandelt ausgezeichnet sein.

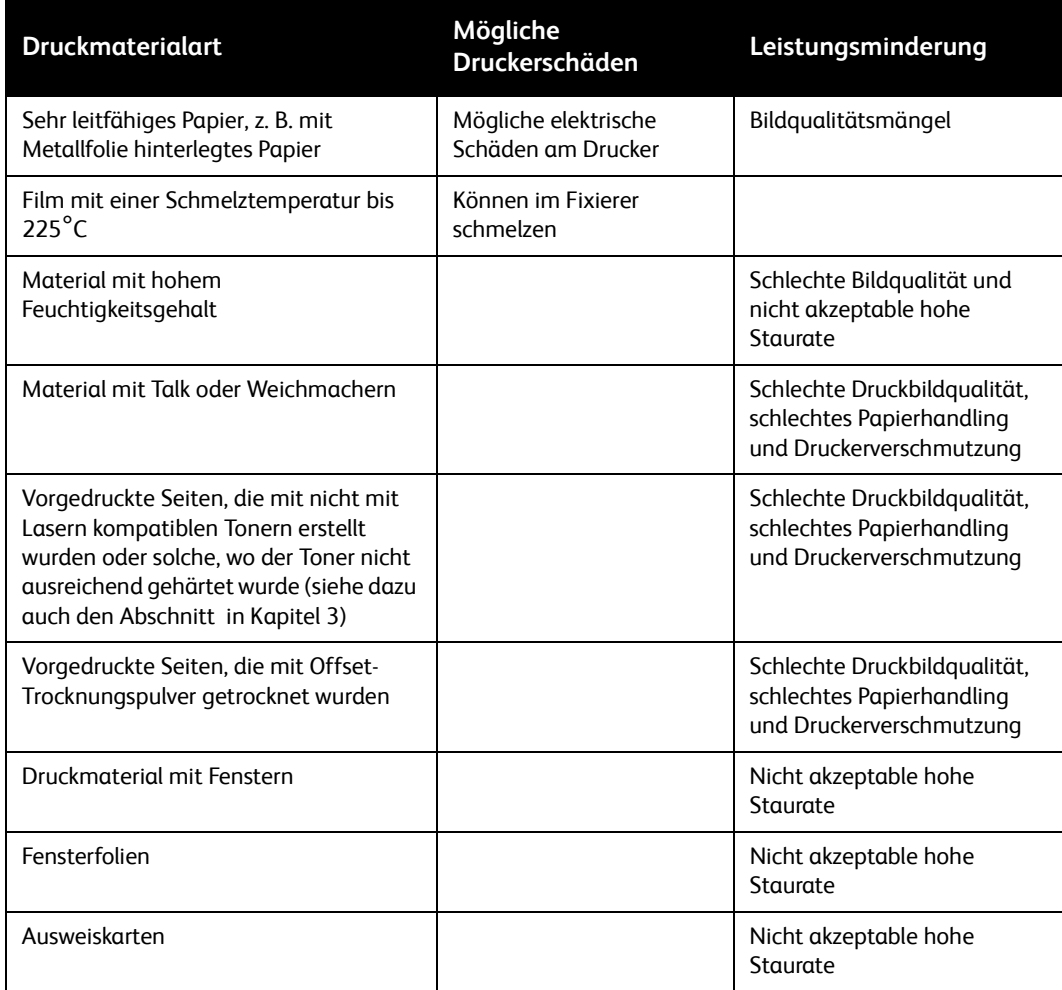

# <span id="page-13-0"></span>Richtlinien für die Bestellung von Druckmaterial

Bei der Bestellung von Druckmaterial diese allgemeinen Regeln befolgen:

- Auf der folgenden Website ist die aktuelle Liste der Druckmaterialien zu finden, die für die Verwendung mit den Xerox Nuvera-Systemen getestet wurden: **<http://www.xerox.com>**
- Xerox Supplies anrufen, um Informationen zu Druckmaterialien zu erhalten, die nicht im Leitfaden zur Kompatibilität von Druckmaterial für das Xerox Nuvera-System enthalten sind.
	- In den USA unter 1-800-822-2200
	- In Kanada unter 1-800-668-0199
	- In Europa unter der für das jeweilige Land gültigen Telefonnummer für Xerox Verbrauchsmaterialien
- Grundsätzlich qualitativ hochwertige Druckmaterialien bestellen, um die Druckbildqualität und die Leistungsfähigkeit des Druckers zu optimieren und Ausschuss zu minimieren.
- Es wird empfohlen, vor der Bestellung großer Mengen einer neuen Materialart diese zunächst in kleineren Mengen auf Xerox Nuvera-Systemen zu testen.
- Nur Druckmaterialien bestellen, deren Druckleistung vom Hersteller garantiert wird.
- Nur Druckmaterialien bestellen, die speziell für den xerografischen/Laserdruck vorgesehen sind. Die Auswahl von Druckmaterialien für den digitalen Farbdruck ist heutzutage reichhaltiger denn je.
- Sicherstellen, dass die bestellten Druckmaterialien immer ordnungsgemäß verpackt sind. Folgende Anweisungen an die Lieferanten geben:
	- Jedes Ries muss feuchtigkeitsgeschützt verpackt sein.
	- Foliobogen müssen in stabilen feuchtigkeitsgeschützten Kartons mit Deckeln verpackt sein.
	- Papierstapel müssen oben und unten mit Graupappe verstärkt sein, damit sie beim Transport nicht beschädigt werden.
	- Papierstapel müssen mit Schrumpfverpackung umhüllt werden, die vorsichtig angebracht wurde, ohne die Ecken umzubiegen.

# <span id="page-14-0"></span>Materialeigenschaften, die xerografische Bilder beeinflussen können

Die Auswahl des richtigen Druckmaterials ist in erster Linie vom vorhandenen Wissen über die Druckmaterialeigenschaften und deren Beeinflussung durch verschiedene Drucktechnologien abhängig.

Das Xerox Nuvera-System verwendet Toner, ein sehr feines Pulver. Das Zusammenspiel folgender Druckmaterialeigenschaften und Toner haben Einfluss auf die Qualität von Druckbildern.

- Helligkeit
- Oberfläche/Glätte
- **Formation**
- Verunreinigungen
- Opazität
- Schattierung
- Elektrische Eigenschaften und Druckbildqualität

### <span id="page-14-1"></span>**Helligkeit**

Die Fähigkeit des Papiers, Lichtstrahlen zu reflektieren, wird als Helligkeit bezeichnet. Hellere Papiersorten erzeugen Druckbilder mit einem höheren Kontrast.

Generell hellere Papiersorten verwenden, wenn Dokumente mit Fotos, Rasterbildern oder komplexen Grafiken gedruckt werden sollen.

#### Hinweis

Blauweiße Papiersorten enthalten ultraviolette Aufheller, die bei Aussetzung an UV-Licht im Laufe der Zeit zerfallen. Wenn die UV-Aufheller zerfallen, kann sich der Weißton des Papiers von einem hellen Weiß zu einem warmen Weiß (mit Gelbstich) ändern. UV-Licht kommt als natürliches Licht in Gebäuden und im Freien vor.

## <span id="page-15-0"></span>Oberfläche/Glätte

Diese Eigenschaft gibt Auskunft über die Beschaffenheit der Materialoberfläche (rau oder glatt). Druckmaterialien sind mit verschiedenen Arten der Oberflächenbeschaffenheit, von sehr glatt bis sehr rau, erhältlich.

Die Oberflächenbeschaffenheit hat großen Einfluss auf die Druckbildqualität. Bei zu rauem Papier kann es in durchgängigen Farbbereichen zu hellen Stellen und Körnigkeit kommen. Dies gilt auch für Rasterbilder. Der Grund hierfür liegt in der Tatsache, dass Toner nicht sehr gut auf rauen Oberflächen fixiert werden kann und dadurch stellenweise abreibt oder abblättert.

Mit glatten und gestrichenen Druckmaterialien wird ein schärferes Druckbild erzeugt, da diese mehr Licht reflektieren können als raue Druckmaterialien. Deshalb immer glatte oder gestrichene Druckmaterialien verwenden, damit der Toner optimal fixiert werden kann und somit bestmögliche Dichte und Bilddetails erzielt und der Glanz erhöht werden. Bei feinen Linien und Druckbildern mit viel Detail ist die Verwendung von sehr glatten Druckmaterialien unumgänglich.

Ein durchgängiges Schwarz auf einem gussgestrichenen Bogen erscheint gestrichen oder lackiert.

#### <span id="page-15-1"></span>**Kategorien von Druckmaterialien mit Strich für das Xerox Nuvera-System**

Druckmaterialien können gestrichen werden, um die Oberflächenglätte zu verbessern.

Gestrichene Druckmaterialien, die in die Druckmaterialbibliothek eingegeben werden, müssen als glänzend, hochglänzend, halbglänzend, Seide oder Matt identifiziert werden.

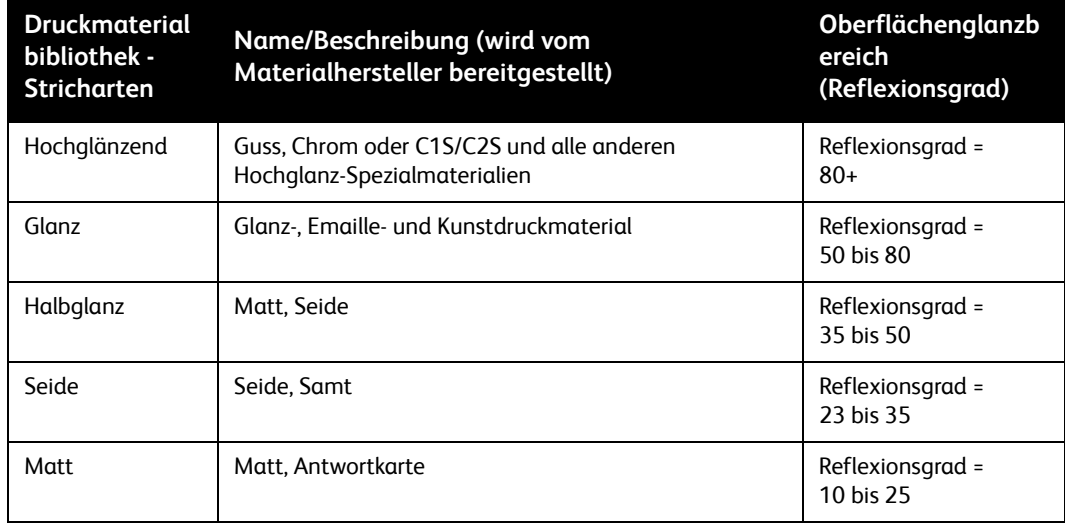

Die folgende Tabelle enthält eine Beschreibung der einzelnen Stricharten.

Die Strichbereiche in der Tabelle oben werden mit der TAPPI Testmethode T 480 in einem Winkel von 75 Grad festgestellt. Bei Oberflächenglanzbereichen handelt es sich nicht um exakte Werte und daher sind geringe Überlagerungen der Bereiche möglich.

Zum Festlegen der Strichart den Namen oder die Beschreibung des Herstellers verwenden. Papierhersteller sind u. U. nicht konsequent in der Beschreibung der Druckmaterialstricharten.

### <span id="page-16-0"></span>Formation

Der Begriff "Formation" gibt Auskunft über die Verteilung der Fasern auf dem Papier. Im Idealfall sind die Fasern gleichmäßig auf einer Seite verteilt. Die Formation wird nicht in der Beschreibung des Herstellers aufgeführt, kann jedoch vom Benutzer selbst überprüft werden, indem ein Druckbogen gegen das Licht gehalten wird. Erscheinen die Fasern gleichmäßig angeordnet, dann hat diese Seite ein gute Formation. Werden helle und dunkle Bereiche ausgemacht, dann handelt es sich um Material mit einer schlechten Formation.

Eine gute Formation ist wichtig, wenn Dokumente Rasterbilder und Fotos haben oder großflächige Deckung notwendig ist. Rasterbilder können auf Materialien mit guter Formation schärfer wiedergegeben werden. Volltonbilder erscheinen auf Druckmaterialien mit schlechter Formation uneben und fleckig.

### <span id="page-16-1"></span>Verunreinigungen

In der Papierherstellung hinterlassen Fremdstoffe kleine Flecken auf manchen Druckmaterialien. Diese Punkte verursachen Flecke und Markierungen auf Druckbildern, besonders bei Druckbildern mit hoher Auflösung, Feindruck und feinen Linien.

Bei Recyclingpapier bestehen diese Verunreinigungen aus Tonerresten und Klebstoffen (von Fensterumschlägen, selbstklebenden Zetteln, Etiketten usw.), die nur schwer aus dem Altpapier entfernt werden können. Nur qualitativ hochwertige Bedruckstoffe verwenden, die nicht aus wiederverwerteten Materialien bestehen, um die bestmöglichste Druckqualität zu erzielen.

### <span id="page-16-2"></span>Opazität

Unter Opazität versteht man das Vermögen eines gedruckten Bildes, von der Rückseite eines Blattes oder von einem darunter liegenden Blatt durchzuscheinen. Mit steigender Grammatur erhöht sich die Opazität. Zur Erhöhung der Opazität wird während der Papierherstellung ein Füllstoff beigefügt.

Die Opazität ist ein Maß für die Lichtmenge, die durch das Papier scheinen kann, und wird als ein Prozentsatz zwischen 0 und 100 definiert. Die meisten Druckmaterialien haben eine Opazität von 80 bis 90%, jedoch wird nur bei einem Wert von 98% garantiert, dass das Druckbild nicht auf der anderen Seite durchscheint.

Beim Duplexdruck und bei hohem Toneraufdruck Druckmaterialien mit einer hohen Opazität wählen.

### <span id="page-16-3"></span>Schattierung

Der Begriff Schattierung bezieht sich auf die Farbe des Druckmaterials. Die Materialschattierung hat Einfluss auf die Wiedergabe von Druckfarben, da Toner gewöhnlich in Punktmustern aufgetragen wird, die die Materialfarbe durchscheinen lassen. Die Farbe des Druckmaterials (Weiß, Rosa, Beige usw.) muss in der Materialbibliothek des Xerox Nuvera-Systems angegeben werden. Bei der Auswahl der Materialfarbe ist zu berücksichtigen, dass die einzelnen Farbtöne je nach Marke stark variieren können.

## <span id="page-17-0"></span>Elektrische Eigenschaften und Druckbildqualität

Widerstandsfähigkeit beschreibt die Eigenschaft des Druckmaterials, die Leitung von Strom zu unterbinden. Die elektrischen Eigenschaften des Druckmaterials sind besonders wichtig, da das Druckmaterial während des xerografischen Prozesses den Toner anziehen muss.

Bei zu hoher oder zu geringer Widerstandsfähigkeit des Druckmaterials erscheint das Druckbild zu hell und enthält Auslassungen.

# <span id="page-17-1"></span>Druckmaterialeigenschaften, die die Handhabung beeinflussen

Die folgenden Druckmaterialeigenschaften können die Leistung des Xerox Nuvera-System beeinflussen. Um die Leistung des Druckers zu optimieren, sollten nur qualitativ hochwertige Druckmaterialien verwendet und diese ordnungsgemäß gelagert werden.

- Feuchtigkeitsgehalt
- **Faserverlauf**
- Schnittqualität
- Oberflächenhärte
- Elektrische Eigenschaften und Papierhandling

### <span id="page-17-2"></span>Feuchtigkeitsgehalt

Der Feuchtigkeitsgehalt des Druckmaterials ist ausschlaggebend für die Qualität der Druckausgabe.

Der richtige Feuchtigkeitsgehalt des Druckmaterials wird gewährleistet, indem nur Druckmaterialien in feuchtigkeitsgeschützten Verpackung erworben werden und das Druckmaterial bis zum Gebrauch in der Verpackung verbleibt.

Weitere Informationen sind in den Abschnitten [Richtlinien für die Bestellung von Druckmaterial](#page-13-0) und [Elektrische Eigenschaften und Papierhandling](#page-21-0) dieses Leitfadens zu finden.

### <span id="page-18-0"></span>Faserverlauf

Bei der Papierherstellung werden die meisten Papierfasern parallel zueinander angeordnet. Geschnittene Bogen sind entweder längsfasrig (die Fasern verlaufen parallel zur langen Seite des Bogens) oder kurzfasrig (die Fasern verlaufen parallel zur schmalen Seite des Druckbogens).

Der Faserverlauf ist von Bedeutung, wenn Bogen gefaltet werden sollen. Xerox empfiehlt, ein Druckmaterial zu verwenden, das dem Faserverlauf entlang gefaltet werden kann. Wird entgegen dem Faserverlauf gefaltet, entstehen feine Risse im Druckmaterial und dessen Strich, wodurch die Papierfarbe am Umbruch sichtbar wird.

Der Faserverlauf wird unter Umständen auf der Riesverpackung angegeben.

- Manche Hersteller fügen dem Etikett "lang" oder "kurz" hinzu, um den Faserverlauf anzuzeigen.
- *LG* und *SG* sind allgemein übliche Abkürzungen für *Long Grain (lang)* und *Short Grain (kurz)*.
	- A3SG bedeutet A3-Format mit kurzem Faserverlauf.
	- A4LG bedeutet A4-Format mit langem Faserverlauf.
- Die meisten nordamerikanischen Hersteller unterstreichen die Bogenabmessung, die dem Faserverlauf entspricht.
- Außerdem ist es in Nordamerika üblich, die dem Faserverlauf entsprechende Abmessung als zweite der beiden Abmessungen anzuführen (*Abmessung* x *Faserverlaufabmessung*).

Der Faserverlauf spielt auch eine Rolle, wenn verschiedene Grammaturen verwendet werden. Leichte Papiersorten mit der Faserlaufrichtung parallel zur Vorderkante des Papierfachs einlegen, um das Druckmaterial für die Zufuhr zu versteifen. Schwere Druckmaterialien mit der Faserlaufrichtung parallel zur führenden Kante (linken Seite) des Fachs legen, damit sie sich im System leichter handhaben lassen. Mittelschwere Papiersorten können beliebig geladen werden. Die Grammaturen der Xerox Nuvera-Systeme sind in der folgenden Tabelle aufgelistet.

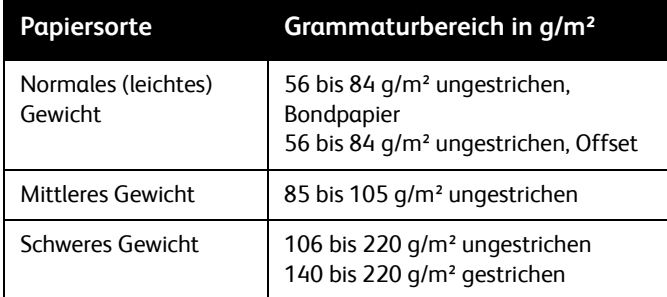

### <span id="page-19-0"></span>**Feststellung des Faserverlaufs**

Einen Druckbogen zunächst entlang der Längskante und anschließend entlang der Schmalseite falten, um den Faserverlauf festzustellen. Faltungen entgegen dem Faserverlauf erscheinen rauer und gerissen (siehe Falz mit und entgegen dem Faserverlauf).

 **Abb. 1-1: Falz mit und entgegen dem Faserverlauf**

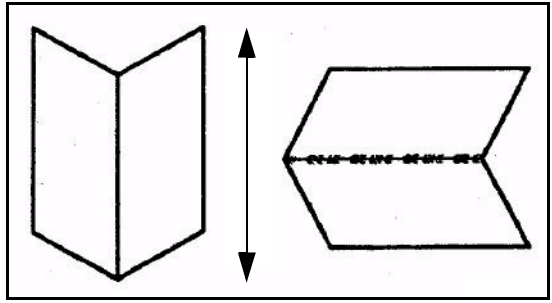

Zur Feststellung der Faserlaufrichtung kann der Bogen auch zerrissen werden. Ein gerader Riss deutet auf einen Riss in der Laufrichtung der Fasern hin. Siehe Riss mit und entgegen dem Faserverlauf.

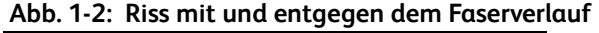

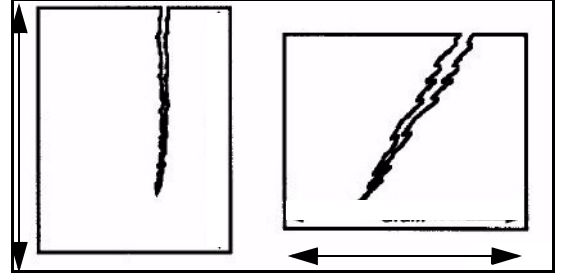

Es ist auch möglich, zwei Bogen so auf einen Tisch zu legen, dass der eine mit der kurzen Seite und der andere mit der langen Seite ungefähr 100 Millimeter über die Kante hinausragt (siehe Biegt sich mehr mit dem Faserverlauf). Das Blatt biegt sich an der Seite stärker, bei der der Faserverlauf parallel zur Tischkante liegt. Das Blatt biegt sich an der Seite stärker, bei der der Faserverlauf parallel zur Tischkante liegt.

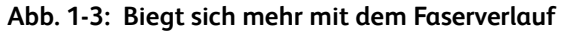

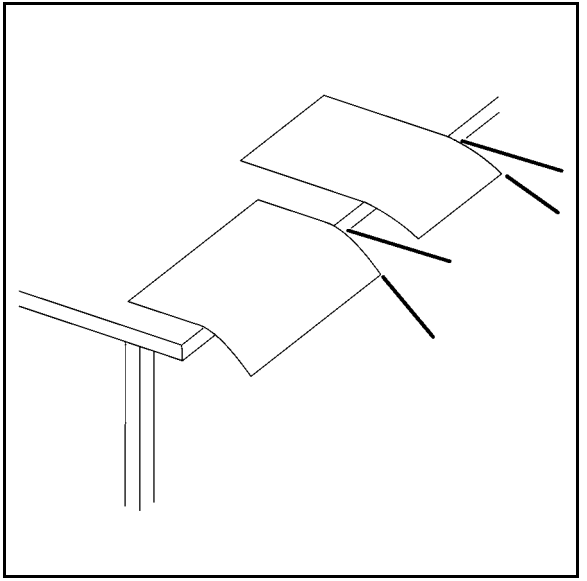

### <span id="page-20-0"></span>**Schnittqualität**

Die Genauigkeit beim Schneiden von Druckbogen wirkt sich auf die Papierhandhabung und die Druckbildqualität aus.

Bei Druckmaterial, das mit einer stumpfen Klinge geschnitten wird, haften die Ecken zusammen, wodurch "Schweißkanten" gebildet werden. Diese können Staus verursachen und den Drucker verstauben. Das Schneiden von Foliobogen von einer Rolle verursacht ebenfalls Papierstaub. Die meisten Hersteller entfernen vor dem Verpacken des Materials den angefallenen Staub.

Lose Fasern an den geschnittenen Kanten von Druckbogen führen zur Verunreinigung des Druckers und zu in Druckbildern sichtbaren Faserabdrücken.

Ein ungenau geschnittener Bogen führt zu Schieflauf, Staus sowie Problemen bei der Auslage. Es treten auch Bildqualitätsmängel auf, da das Druckmaterial im Papierweg falsch ausgerichtet wird.

Geringe Übereinstimmungsfehler im Format führen auch zu Ausrichtungsproblemen beim Binden von Drucksätzen.

#### <span id="page-20-1"></span>**Betriebseigenes Zuschneiden und Formatschneiden**

Xerox empfiehlt die Verwendung von vorgeschnittenem Papier auf dem Xerox Nuvera-System.

#### Hinweis

Muss Papier vor dem Drucken geschnitten werden, sollten die verwendeten Schneidewerkzeuge laufend geschärft werden, damit sie die nötige Schärfe besitzen, und anfallender Staub sollte mit einem Absaug- oder Filtersystem entfernt werden**.** Das Ignorieren dieser Maßnahmen führt zu übermäßigen Ausfallzeiten und erhöhter Wartungshäufigkeit.

Für das Zuschneiden von Druckbogen einen Querschneider verwenden.

Es wird außerdem empfohlen, Druckbogen erst nach dem Bedrucken zuzuschneiden, um unnötigen Staub und damit das Verunreinigen des Druckers zu vermeiden.

### <span id="page-20-2"></span>Oberflächenhärte

Fasern, Zusatzstoffe und Beschichtungen können von Bögen abgerieben werden, während sie über die Rollen gezogen werden. Druckmaterialien mit hoher Oberflächenhärte verlieren weniger Fasern und andere Partikel als Druckmaterialien mit einem geringen Härtegrad, was dazu beiträgt, das Xerox Nuvera-System vor unnötiger Verschmutzung zu bewahren. Durch eine Verschmutzung des Systems entstehen Staus im System, Probleme mit der Bildqualität und Verschmutzungen des Fixiermittels.

## <span id="page-21-0"></span>Elektrische Eigenschaften und Papierhandling

Da Papier normalerweise keinen Strom leitet, kommt es zur Ansammlung von elektrostatischer Energie zwischen den Druckbogen. Dies führt zu Fehleinzügen, Papierstaus und Problemen mit der Auslage.

Um das Material widerstandsfähiger zu machen, werden bei der Papierherstellung Salze und andere Stoffe beigefügt. Das Verpacken des Druckmaterials in feuchtigkeitsgeschützten Verpackungen trägt ebenfalls zur Erhaltung der Widerstandsfähigkeit des Druckmaterials bei.

Die besten Druckleistungen werden erzielt, wenn Druckmaterialien mit niedriger Widerstandsfähigkeit verwendet und die Richtlinien zur Aufbewahrung von Druckmaterialien (Kapitel 2, [Verwaltung des Materialbestands](#page-22-1)) eingehalten werden.

# <span id="page-22-1"></span><span id="page-22-0"></span>Verwaltung des Materialbestands

Die Anschaffung von Druckmaterialien ist eine beträchtliche finanzielle Auslage für ein Unternehmen. Das Ziel dieser wie auch anderer Investitionen besteht darin, durch optimale Verwaltung der Auslagen die höchstmöglichsten Erträge zu sichern.

Folgende Faktoren sind bei der Verwaltung des Materialbestands zu beachten:

- Überprüfen des gelieferten Druckmaterials auf mögliche Schäden
- Ordnungsgemäßes Handhaben und Lagern des Druckmaterials, um Beschädigungen zu verhindern
- Überwachen des Feuchtigkeitsgehalts der Druckmaterialien, um eine optimale Druckleistung zu erzielen
- Das Angleichen der Temperatur des Druckmaterials an die Raumtemperatur vor dem Druck (Konditionieren)
- Ordnungsgemäßes Laden der Materialbehälter
- Überprüfen des Druckmaterials auf Schäden
- Papierbehandlung
- Druckmaterial und Feuchtigkeitsgehalt
- Konditionierung von Druckmaterial für die Druckumgebung
- Einlegen von Druckmaterial in die Materialbehälter
- Inserter Hinweise und Tipps

Folgende Richtlinien dienen dazu, Ihnen bei der Verwaltung des Druckmaterials zu helfen, und ermöglichen die Optimierung von:

- **Produktivität** Das Xerox Nuvera-System läuft nahezu problemlos.
- **Qualität** Die fertigen Druckausgaben sind qualitativ hochwertig und sehen besser aus.
- **Rentabilität** Sie reduzieren den Ausschuss und erhöhen somit Ihren Gewinn.

# <span id="page-23-0"></span>Überprüfung des Druckmaterials auf Schäden

# **ACHTUNG**

Schicken Sie alle beschädigten Druckmaterialien an den Zulieferer zurück. Diese dürfen auf keinen Fall im Drucker verwendet werden, da dies zur Verunreinigung des Druckers, Bildqualitätsmängeln, Staus und Fehleinzügen führt.

Verwenden Sie niemals beschädigte Druckmaterialien. Überprüfen Sie eine Materiallieferung auf folgende Faktoren:

- Beschädigungen des Kartons Druckmaterialien werden beschädigt, wenn die Kartons fallen gelassen, geworfen oder mit einem Gabelstapler angefahren werden. Kartons können auch durch Wasser Schaden nehmen. Beschädigte Druckmaterialien führen immer zu Staus, auch wenn der Schaden nicht auf den ersten Blick sichtbar ist.
- Öffnen Sie die Riesverpackung Die feuchtigkeitsgeschützten Verpackungen können durch falsche Handhabung oder unsachgemäße Verpackung reißen. Sind die feuchtigkeitsgeschützten Verpackungen gerissen, dann wird das Druckmaterial Bedingungen ausgesetzt, die den Feuchtigkeitsgehalt verändern. Ein derartig beschädigtes Druckmaterial verursacht Probleme bei der Materialverarbeitung und der Druckbildqualität und darf nicht im Drucker eingesetzt werden.
- Papierstau, Schmutzpartikel, Papierstückchen, Verpackungsleim, Füllstoffe oder andere in der Papierherstellung verwendeten Substanzen - Das Druckmaterial darf keine Verunreinigungen oder Fremdkörper aufweisen, damit eine zuverlässige Leistung und eine hohe Druckbildqualität gewährt werden können.
- Schweißkanten (Ecken, die zusammenhaften) Werden Schweißkanten ausgemacht, deutet dies auf unsachgemäßes Zuschneiden des Materials hin. Ein solcher Materialschaden führt zu Staus.
- Zerknitterte, gefaltete, gerissene oder geknickte Seiten Druckbogen müssen unversehrt und flach sein, da sie ansonsten nicht für den Druck geeignet sind.
- Gelochtes Papier, das an den Lochungen zusammenklebt und Papier in den Löchern vorweist - Gelochtes Material darf keine Lochungsrückstände aufweisen, weil damit das System und das Druckbild verunreinigt werden.
- Staub oder Schliff im gelochten Material oder Prägungen um die Lochung herum Gelochtes Material darf keinen Staub oder Schliff aufweisen, da dies zur Verunreinigung des Systems führt. Prägungen im Lochungsbereich müssen vor dem Druck abgeflacht werden, um Papierstaus und Druckqualitätsmängeln vorzubeugen.

# <span id="page-24-0"></span>Papierbehandlung

Selbst qualitativ hochwertige Druckmaterialien können durch falsche Behandlung beschädigt werden. Durch unsachgemäße Handhabung hervorgerufene Materialschäden können meist erst ausgemacht werden, wenn Zufuhrstörungen und Bildqualitätsprobleme darauf hinweisen.

Für den zuverlässigen Betrieb und gute Druckqualität gelten folgende Empfehlungen:

- Die Kartons niemals werfen, herunter fallen lassen oder mit dem Gabelstapler anfahren.
- Gehen Sie mit den einzelnen Ries vorsichtig und achtsam um.
- Stellen Sie einen Karton oder ein Ries nie auf die Seite oder auf den Kopf.
- Gehen Sie beim Stapeln der Kartons oder der Ries vorsichtig vor, um die Ecken vor Schäden zu bewahren.
- Lagern Sie das Druckmaterial auf eine flache, ebene Fläche, damit die untersten Seiten nicht zu Schaden kommen.
- Stapeln Sie Kartons oder Paletten nie über die erlaubte Höhe hinaus. Gestrichenes Material ist auf Grund der Oberflächenbehandlung und der daraus resultierenden Gewichtszunahme besonders anfällig. Beim Stapeln von Kartons und Paletten sind die Richtlinien in der Tabelle unten zu befolgen.

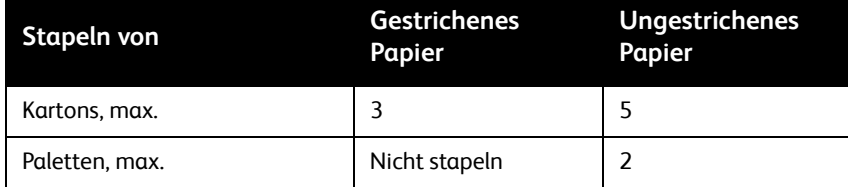

# <span id="page-25-0"></span>Druckmaterial und Feuchtigkeitsgehalt

Änderungen in der Luftfeuchtigkeit bewirken, dass sich Papierfasern ausdehnen oder zusammenziehen. Feuchtigkeitsschwankungen führen zu Verzerrungen und Formatänderungen des Materials und beinträchtigen außerdem die Steifigkeit des Papiers.

## <span id="page-25-1"></span>Durch Feuchtigkeit hervorgerufene Probleme

Ein erhöhter Feuchtigkeitsgehalt des Druckmaterials führt zu:

- Druckseiten mit welligen Kanten, die Staus, Auslassungen und/oder Verzerrungen verursachen
- Staus, die durch die Rollneigung des Materials hervorgerufen werden
- Fehleinzug oder Einzug mehrerer Blätter, besonders bei gestrichenem Druckmaterial
- Melierten Bereichen (Bereiche mit ungleichmäßiger, fleckiger Tonerdeckung)
- Staus, die durch Steifigkeitsverlust und zusammenklebende Bogen verursacht werden
- Auslassungen und/oder helle Bereiche, die durch zu hohe oder zu niedrige Widerstandsfähigkeit hervorgerufen werden
- Druckbögen mit Wasserflecken, die durch Kondensierung entstehen
- Druckqualitätsmängel und Verunreinigung des Druckers auf Grund von abgeriebenen **Strichteilchen**

Ein zu geringer Feuchtigkeitsgehalt des Druckmaterials führt zu:

- Staus, die durch eine Ansammlung von elektrostatischer Energie verursacht werden
- Fehleinzug oder Einzug mehrerer Blätter
- Auslassungen und/oder Verzerrungen durch steife Ecken (die Ecken ziehen sich zusammen und rollen nach oben oder unten)
- Mangelhafter Tonerfixierung (geringfügige Auslassungen und ungleichmäßige Tonerdichte)
- Falten im Material und Papierstaus, weil das Papier zu trocken und zu steif ist

Feuchtigkeitsschwankungen führen zu Formatänderungen, die wiederum Probleme bei der Ausrichtung (besonders beim Duplexdrucken) verursachen.

## <span id="page-26-0"></span>Regelung des Feuchtigkeitsgehalts im Druckmaterial

Für den zuverlässigen Betrieb und gute Druckqualität gelten folgende Empfehlungen:

- Lagern Sie Kartons auf Paletten, Regalen oder in Schränken. Lagern Sie Kartons nicht direkt auf dem Boden, da dies möglicherweise zu einer erhöhten Feuchtigkeitsabsorbierung führt.
- Der Lagerraum sollte keinen extremen Temperaturen und keiner extremen Luftfeuchtigkeit ausgesetzt sein. Die Bedingungen in Lagerräumen können mit Klimaanlagen optimal gestaltet werden. Druckmaterialien erbringen ihre **beste** Leistung, wenn die Temperaturen im Lager bei einer relativen Luftfeuchtigkeit von 35 bis 55 % zwischen 20 und 24 °C liegen.

#### Hinweis

Schwankungen der Lagerungsbedingungen, wenn der Lagerraum z. B. häufig geöffnet und geschlossen wird, können von der Klimaanlage meist nicht optimal ausgeglichen werden. Überprüfen Sie die Luftfeuchtigkeit regelmäßig mit Hilfe der entsprechenden Apparaturen und regulieren Sie die Werte je nach Bedarf.

- Steht keine Klimaanlage zur Verfügung, muss der Lagerraum vor extremen Temperatur- und Luftfeuchtigkeitsschwankungen geschützt werden. Die Temperatur des Lagerraums darf nicht unter 10 °C bzw. über 32 °C liegen. Die relative Luftfeuchtigkeit sollte nie weniger als 15% bzw. mehr als 85% betragen.
- Optimale Druckbedingungen erfordern eine relative Luftfeuchtigkeit von 15 bis 85%.
- Gestrichene und Sonderdruckmaterialien reagieren bei schwankender Luftfeuchtigkeit anfälliger und sollten möglichst keiner relativen Luftfeuchtigkeit von mehr als 65% ausgesetzt werden.
- Öffnen Sie die Verpackungen von Kartons und einzelnen Ries erst, wenn Sie das Druckmaterial benutzen. Verpackungen und Kartons schützen Druckmaterialien vor unerwünschten Umwelteinflüssen (z. B. Feuchtigkeit). Jedes Ries ist in einer feuchtigkeitsgeschützten Verpackung verpackt. Nach dem Öffnen der Verpackung kann der Feuchtigkeitsschutz nicht mehr gewährleistet werden.
- Höhere Luftfeuchtigkeit führt zu gewellten Rändern, da nur die Ränder die Feuchtigkeit absorbieren. Regulieren Sie in diesem Fall die Luftfeuchtigkeit im Lagerungsbereich geringfügig (5 bis 10%) und zerlegen Sie größere Stapel in kleinere, damit der Bedruckstoff gleichmäßig einige Stunden lang an die neuen Bedingungen gewöhnt werden kann. Sie können das Material auch an den Zulieferer zurückschicken.

#### **Abb. 2-1: Gewellte und steife Ränder**

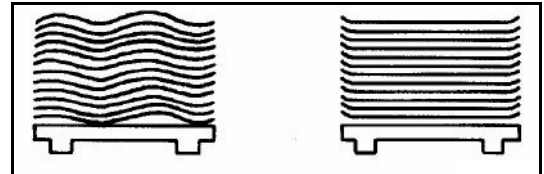

- Folgen Sie immer den Lagerungshinweisen auf der Verpackung oder den Instruktionen des Zulieferers.
- Verwenden Sie bei offenen Verpackungen nur die mittleren Seiten im Ries.
- Bewahren Sie geöffnete Papierpakete in Plastiktüten oder feuchtigkeitsgeschützten Behältern auf.

#### <span id="page-27-0"></span>**Verwenden von Aufbewahrungsbeuteln für nicht verwendete Druckmaterialien**

Ausgepackte und nicht verwendete Druckmaterialien, zum Beispiel am Ende einer Schicht übrige Druckmaterialien, sollten wieder verpackt und in einem feuchtigkeitsabweisenden Behälter oder einer Plastiktüte gelagert werden.

Zum Schutz von nicht verpackten Druckmaterialien sind von Xerox drei Aufbewahrungskits erhältlich.

- Kleine Beutel 20 kleine Plastiktüten mit Anweisungen zum Lagern von Papier im Format DIN A4 und Legal. **Art.-Nr. 604K17520**
- Mittlere Beutel 20 mittelgroße Plastiktüten mit Anweisungen zum Lagern von Papier im Format DIN A3 und DIN A3+. **Art.-Nr. 604K17510**
- Große Beutel 20 große Plastiktüten mit Anweisungen zum Lagern von Papier in Übergrößen bis zu 364 x 530 mm (14,33 x 20,5 Zoll). **Art.-Nr. 604K17500**

Zur einfachen Handhabung und Minimierung möglicher Schäden fasst jede Tüte einen Stapel von etwa 50 mm.

Informationen über das Druckmaterial werden auf ein schweres Blatt Papier geschrieben, das dann um eine Seite des Stapels als schützende Hülle gelegt wird. Das Druckmaterial wird an dieser Schutzhülle gefasst und in einen Aufbewahrungsbeutel geschoben. Eine Klappe wird fest über den Stapel gefaltet, um die Luft aus der Tüte zu entfernen. Das verpackte Druckmaterial wird dann umgedreht, damit das Gewicht des Stapels die Tüte verschlossen hält.

Zusätzlich zum Schützen des Druckmaterials vor hoher und niedriger Luftfeuchtigkeit verringern oder eliminieren die Tüten Fasern und Schmutzteile aus der Luft, die sich normalerweise auf unverpacktem Papier ansammeln. Die Verwendung von Druckmaterial mit aus der Luft angelagerten Schmutzteilchen kann durch Verschmutzung des Druckers Streifen auf den Ausdrucken verursachen.

### <span id="page-28-0"></span>**Wochenendabschaltung**

Die Bedingungen im Systemraum sollten innerhalb der in der folgenden Tabelle angegebenen Grenzen für die Temperatur und die relative Luftfeuchtigkeit liegen.

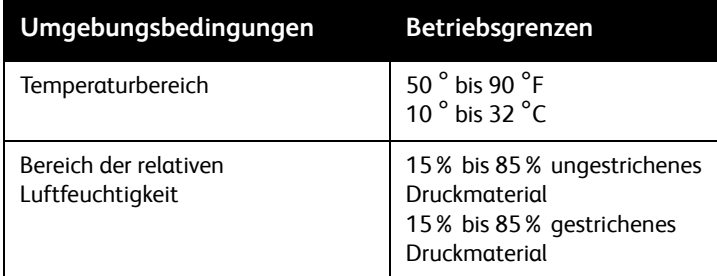

#### Hinweis

Wenn die Umgebungsbedingungen außerhalb der Betriebsgrenzen liegen, während der Drucker ausgeschaltet ist, wird die Druckbildqualität beim Starten und bis der Drucker wieder stabil arbeitet, verringert. Druckmaterialien, die in den Papierfächern gelassen wurden, müssen u. U. durch frisches Druckmaterial ersetzt werden.

Für die Wochenendabschaltung:

- Das System entsprechend den Anweisungen im Abschnitt "Abschalten des Systems" in *Xerox Nuvera Benutzerhandbuch und Schulungshilfe* herunterfahren.
- Das Xerox Nuvera-System entsprechend den Anweisungen im Abschnitt *Einschalten des Xerox Nuvera* in *Xerox Nuvera Benutzerhandbuch und Schulungshilfe* einschalten.

# <span id="page-29-0"></span>Konditionierung von Druckmaterial für die Druckumgebung

Wenn Druckmaterialien aus dem Lagerbereich in den Druckbereich umgelagert werden, müssen diese vor der Verwendung klimatisch an das Druckbereichklima angepasst werden.

Konditionierung bedeutet, dass das Druckmaterial **ungeöffnet** im Druckraum stehen gelassen wird, bis dessen Temperatur der des Druckraums entspricht.

#### Hinweis

Das ordnungsgemäße Konditionieren des Materials ist ausschlaggebend für ein gutes Papierhandling.

Durch gewellte Ränder verursachte Staus und Druckqualitätseinbußen durch Materialexpandierung sind oft ein Zeichen, dass das Druckmaterial nicht richtig konditioniert wurde.

Die in der folgenden Tabelle verzeichneten Zeiten sind als Mindestzeiten zu verstehen und müssen daher unbedingt eingehalten werden.

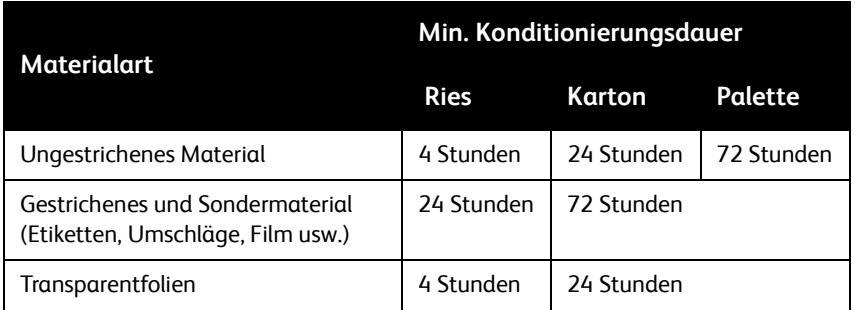

Die Konditionierung wird beschleunigt, wenn die Ries-Pakete aus den Kartons genommen werden - öffnen Sie die Ries-Verpackungen aber immer erst direkt vor deren Gebrauch.

# <span id="page-30-0"></span>Einlegen von Druckmaterial in die Materialbehälter

Um ein gutes Papierhandling und die bestmögliche Druckbildqualität zu gewährleisten, muss das Druckmaterial ordnungsgemäß in die Materialbehälter eingelegt werden.

Jeder Materialbehälter hat einen Druckmaterial-Aufkleber (Druckmaterial-Aufkleber für Behälter 1 und 2 und Druckmaterial-Aufkleber für Behälter 3 und 4), der bei geöffnetem Behälter sichtbar ist. Der Aufkleber gibt Auskunft über das richtige Laden unterschiedlicher Formate und Materialarten. Weitere Informationen zu diesem Thema sind in Kapitel 3 zu finden.

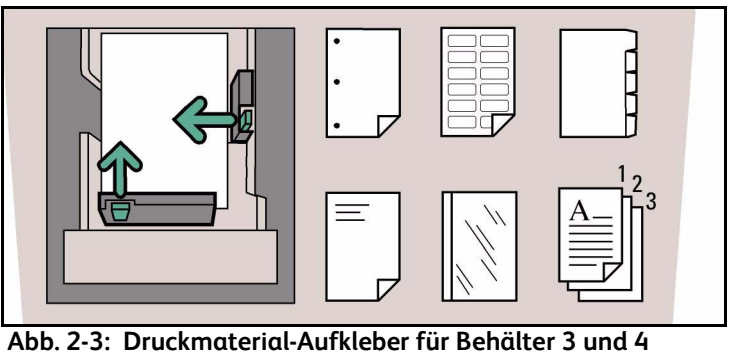

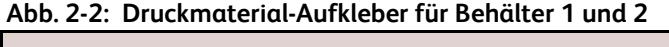

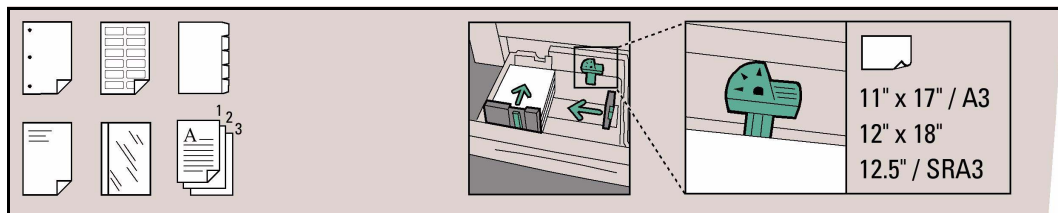

Folgende Hinweise gelten allgemein für das Einlegen von Druckmaterial:

- Öffnen Sie ein Ries oder einen Karton erst kurz vor dem Einlegen des Materials in den Behälter. Das Ries bzw. Kartons fungieren als Feuchtigkeitsschutz des Druckmaterials, was für gutes Papierhandling und eine akzeptable Druckbildqualität wichtig ist.
- Legen Sie immer das für den jeweiligen Behälter programmierte Material ein. Der Behälter kann vor dem Einlegen des Druckmaterials programmiert werden, oder das Druckmaterial wird vor dem Programmieren eingelegt. Weitere Informationen siehe Abschnitt "Konfigurieren von Druckmaterialien und Behältereinstellungen" in *Xerox Nuvera Benutzerhandbuch und Schulungshilfe*.

#### Hinweis

Beim Programmieren eines Druckmaterials in einem Zufuhrbehälter oder in der Materialbibliothek ist es wichtig, die richtigen Materialeigenschaften anzugeben, insbesondere das Gewicht (in **g/m²**). Die Behältereinstellungen werden dem eingestellten Materialgewicht (**g/m²**) angepasst, damit das programmierte Material eingezogen werden kann. Die Überprüfung der Gewichtseinstellung kann die Betriebsdauer verlängern und die Produktivität erhöhen, da weniger Materialstaus im Zufuhrmodul auftreten.

- Zum ordnungsgemäßen Einlegen des Materials in den Materialbehälter müssen die Führungsschienen kurzzeitig vom Stapel weggedrückt und nach dem Einlegen des Materials wieder an den Stapel herangeschoben werden. Damit wird eine Beschädigung der Führungsschienen und des Materials verhindert.
- Legen Sie den ersten Druckmaterialstapel ein und schieben Sie dann die seitlichen und hinteren Führungen an den Stapel. Legen Sie erst dann weiteres Material ein.
- Achten Sie vor dem Schließen des Behälters darauf, dass der Finger des Stapelhöhensensors frei und über dem Stapel liegt.
- Für bestimmte Druckmaterialien muss gegebenenfalls die Glättestation eingestellt werden. Der Abschnitt zum Einstellen der Glättestation in *Xerox Nuvera Benutzerhandbuch und Schulungshilfe* enthält weitere Informationen.
- Um Dellen in den Blättern zu verhindern, müssen sie möglicherweise im Behälter aufgefächert werden. Ein Auffächern kann die Leistung verbessern, wenn das Druckmaterial schlecht zugeschnitten ist.
- Ist auf der Verpackung keine Laderichtung angegeben, legen Sie das Material mit der Rollneigung nach unten in den Behälter ein.

Halten Sie zur Ermittlung der Rollneigung einen Stapel Papier (13mm dick) an der Schmalseite zwischen Daumen und Zeigefinger. Die Längskanten des Materials wellen sich geringfügig zur Papiermitte hin (siehe Ermitteln der Rollneigung).

#### **Abb. 2-4: Ermitteln der Rollneigung**

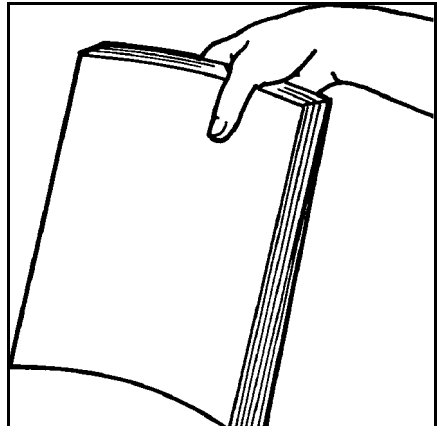

- Legen Sie das Material vorsichtig in den Behälter ein. Legen Sie bei großformatigem Material immer nur einen Teil des Ries in den Behälter, um Fingereindrücke auf dem Material zu verhindern. Finger- oder Nageleindrücke verursachen Unebenheiten auf der Materialoberfläche und führen zu Auslassungen.
- Legen Sie Druckmaterialien in **gleichmäßigen Stapeln** ein, sodass **alle** Blätter die linke Seite des Behälters berühren und von vorne nach hinten grob mittig ausgerichtet sind.
- Legen Sie Material nie über die maximale Fülllinie hinaus ein, die sich auf der rechten Papierführung hinten befindet. Fachkapazitäten (basierend auf 20 Pfund Bondpapier (75 g/m²):

Vierbehälterzufuhrmodul

- Behälter 1: bis zu 1.600 Blatt
- Behälter 2: bis zu 3.100 Blatt
- Behälter 3 und 4: je 550 Blatt

Zweibehälterzufuhrmodul

- Behälter 1 und 2: je 1.600 Blatt
- Stellen Sie nach dem Einlegen des Materials die Führungsschienen nochmals ein, damit diese am Stapel anliegen.

#### Hinweis

Wenn das Druckmaterial nicht gleichmäßig gestapelt ist, werden Zufuhrprobleme auftreten. Wenn die Papierführungen nicht richtig eingestellt sind, treten Fehler auf.

- Bei Zufuhrproblemen versuchen Sie zuerst, den Materialstapel zu wenden. Tritt das Problem weiterhin auf, wechseln Sie das Material aus.
- Wenn Fehlzuführung oder Mehrfachzufuhr auftritt, öffnen Sie den Behälter und entfernen Sie teilweise zugeführte Blätter. Richten Sie den Druckmaterialstapel gerade aus, so dass er direkt am führenden (linken) Rand des Behälters anliegt. Schieben Sie die Papierführungen an den Stapel.
- Bei einem Mehrfacheinzug lassen Sie das Material im Behälter und fächern Sie die Führungskante des Stapels auf.
	- Halten Sie eine Seite des Stapels mit der Hand fest, um zu verhindern, dass sich der Stapel bewegt.
	- Fächern Sie mit der anderen Hand die oberen 10 cm des Stapels auf der gegenüberliegenden Seite vorsichtig auf.

#### **Abb. 2-5: Auffächern der Führungskante**

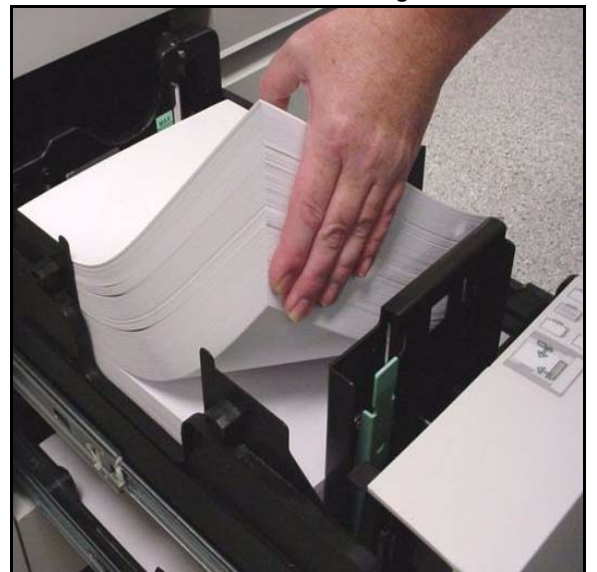

- Eine spezielle Registerführung muss an der Papierführung der Hinterkante installiert werden, bevor Registermaterial in einen Materialbehälter eingelegt und daraus gedruckt werden können. Es gibt zwei Registerführungen: eine ist mit A4/11" beschriftet (in jedem Behälter verwendbar), die andere ist mit A5/5.5" beschriftet (in Behälter 1 und 2 verwendbar). Diese Registerführungen sind auf Halterungen oder in Fassungen in der Vordertür des Einzugsmoduls montiert. Weitere Informationen zum Installieren von Registerführungen befinden sich im Registerführungs-Kit.
	- Wenn die Registerführung in einem Papierbehälter installiert ist, können nur Registermaterialien verwendet werden, die für diese geeignet sind (z. B. 9 Zoll x 11 Zoll mit der 11-Zoll-Führung).
- Wenn ein mit einer Registerführung ausgerüsteter Behälter befüllt wird, muss zur Vermeidung einer Beschädigung der Hinterkantenführung wie folgt vorgegangen werden:
	- Schieben Sie die äußere Papierführung vom Stapel weg, bevor die Hinterkantenführung vom Stapel wegbewegt wird.
	- Schieben Sie die Hinterkantenführung an den Stapel, bevor die innere Papierführung positioniert wird.
- Laden Sie Registermaterial immer mit den Registern an der Hinterkante.
- Beim Positionieren der Hinterkantenführung an der Registerkante des Materials ist mit Vorsicht vorzugehen, um eine Beschädigung der Register zu vermeiden.

#### Hinweis

Verwenden Sie normal (vorwärts) sortierte Registerblätter mit Führungskanten-Bindern wie DS5000 und BFM.

– Weitere Informationen sind in Anhang C*,* in *Xerox Nuvera Benutzerhandbuch und Schulungshilfe* oder unter http://www.xerox.com zu finden.

# <span id="page-34-0"></span>Inserter - Hinweise und Tipps

Ein Inserter ist ein Zufuhrmodul zwischen dem Druckwerk und der Endverarbeitung.

Mit einem Inserter können vorgedruckte, leere oder andere Druckmaterialien in Dokumente eingefügt werden. Druckmaterialien, die von einem Inserter eingezogen werden, werden nicht durch den Fixierer geführt.

Inserter-Fächer werden auf die gleiche Weise geladen und programmiert wie Materialbehälter.

### <span id="page-34-1"></span>Druckmaterialnamen

Die Druckmaterialien in den Materialbehältern und im Inserter werden anhand ihrer Druckmaterialnamen identifiziert. Wenn ein Druckmaterial sowohl für einen Materialbehälter als auch für ein Inserter-Papierfach programmiert ist, hat der Materialbehälter Vorrang.

Um zu verhindern, dass das falsche Fach verwendet wird, kann das Druckmaterial kopiert und umbenannt werden. Die Zuführung und der Inserter können dann mit der einen oder der anderen Version programmiert werden.

### <span id="page-34-2"></span>Druckmaterialausrichtung

Inserter-Fächer werden auf die gleiche Weise befüllt wie Materialbehälter. Beachten Sie den Aufkleber im Fach zur Ausrichtung des Druckmaterials im Fach.

Mit der Xerox Nuvera ist die Ausgabe von Druckaufträgen mit Druckbild sowohl nach oben als auch nach unten möglich. In der Grundeinstellung werden die Aufträge mit dem Druckbild nach unten ausgegeben. Bei Verwendung eines Inserters ist dies die empfohlene Ausrichtung. Wenn ein Auftrag mit dem Druckbild nach oben gedruckt wird, können vom Inserter zugeführte Bogen falsch ausgerichtet sein.

Der Druckmaterialausrichtung ist daher stets besondere Aufmerksamkeit zu schenken.

## <span id="page-34-3"></span>Papierhandhabung

Xerox hat eine breite Auswahl von Druckmaterialien zur Verwendung mit einem Inserter getestet.

- Normales Druckmaterial lässt sich gut von Inserter-Fächern zuführen.
- Viele Spezialdruckmaterialien, z. B. Register, Transparentfolien, Visitenkarten und dreifach gefaltete Broschüren lassen sich erfolgreich von einem Inserter zuführen.
# Tipps nach 3 **Materialart**

Dieses Kapitel enthält Tipps für die Verwendung gängiger Materialarten mit Xerox Nuvera EAoder MX-Systemen. Tipps, die sich auf alle Druckmaterialien beziehen, erscheinen zuerst, Tipps für spezifische Materialarten folgen. Die folgenden Materialarten sind eine Kombination von:

- Druckmaterialattributen
- **Sondermaterial**
- Druckmaterialgüten (nur in Nordamerika verwendet)

### Hinweis

Druckmaterialien werden nach Verwendungszweck, Druckmethode oder Anteil an Zellstoff eingestuft. Die Einstufungen sind je nach Hersteller oder Anbieter unterschiedlich.

# Sonderaspekte bei MX-Systemen

In Xerox Nuvera MX-Systemen kommt MICR-Toner zum Einsatz. Wegen dieses Spezialtoners unterstützen Xerox Nuvera MX-Systeme die folgenden Materialarten nicht:

- DocuCard
- DocuClient
- Never Tear
- Hochglänzend
- Teslin
- Klarsichtfolien
- Gestrichenes Material (seidenmatt oder hochglänzend) über 140 g/m²

## Materialarten

In diesem Abschnitt werden folgende Materialarten beschrieben:

- Alle Materialarten (Tipps, die sich auf alle Materialarten beziehen)
- Bondpapier (56 bis 158 g/m²)
- Bristol (147 bis 220  $q/m^2$ )
- Durchschreibepapier
- Deckblätter, gestrichen (140 bis 220 g/m²)
- Deckblätter, ungestrichen (106 bis 220 g/m²)
- Gelochtes Papier
- Umschläge
- Schweres Papier, gestrichen (140 bis 216 g/m<sup>2</sup>)
- Ungestrichenes schweres Papier (106 bis 220 g/m²) Karteikarton (130 bis 220 g/m²)
- Etiketten
- Leicht, ungestrichen (56 bis 84 g/m<sup>2</sup>)
- Mittleres Gewicht, ungestrichen (91 bis 105 g/m<sup>2</sup>)
- Perforiertes Papier
- Vorgedrucktes Material
- Recyclingpapier
- Falzpapier
- Synthetische Papiere und Kunstfasern
- Registermaterial
- Transparentfolien
- Xerox DocuCards

Folgende Untertitel erscheinen in der Tabelle der Materialarten:

- **Beschreibung**: eine kurze Beschreibung der Materialart
- **Auswahltipps**: Materialeigenschaften, die bei der Auswahl (und Bestellung) des jeweiligen Materials beachtet werden müssen
- **Lagerungstipps**: Hinweise zum Lagern des Materials
- **Verwendungstipps**: besondere Richtlinien für das Laden und Verwenden des **Druckmaterials**

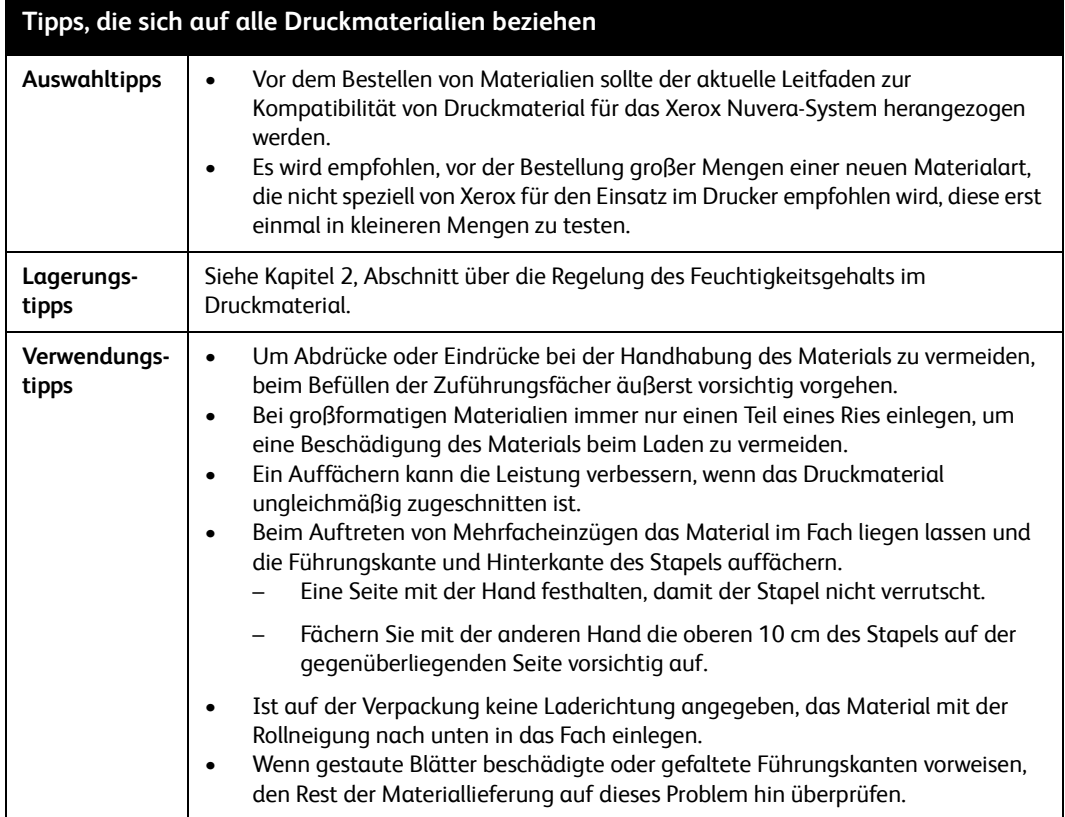

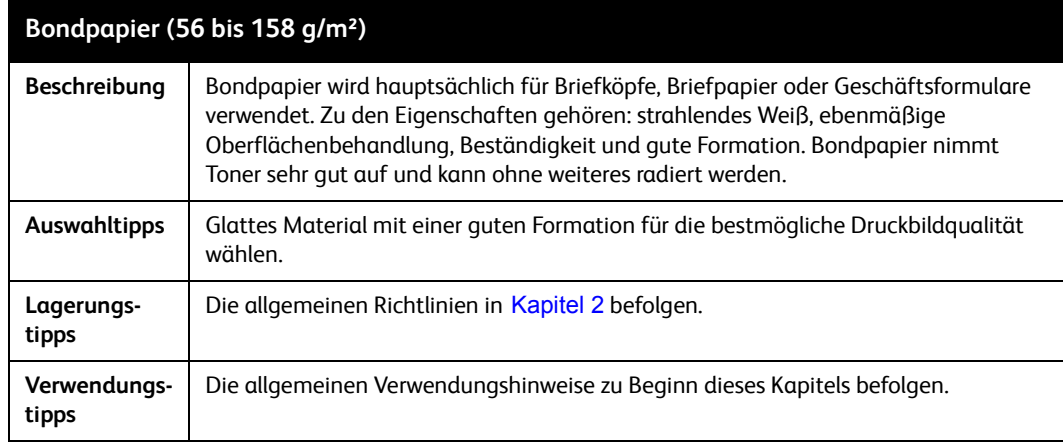

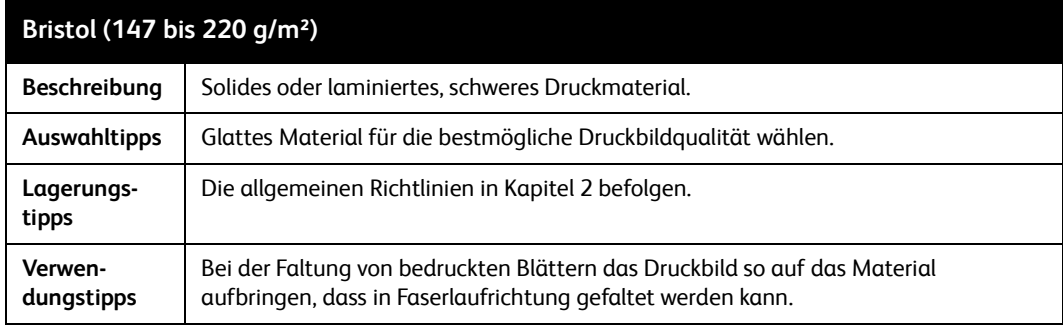

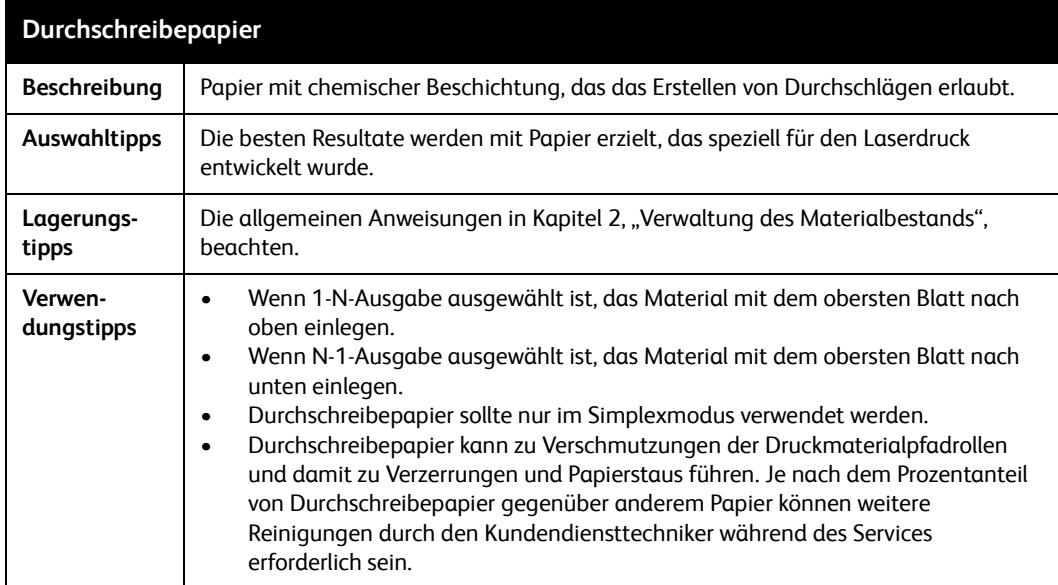

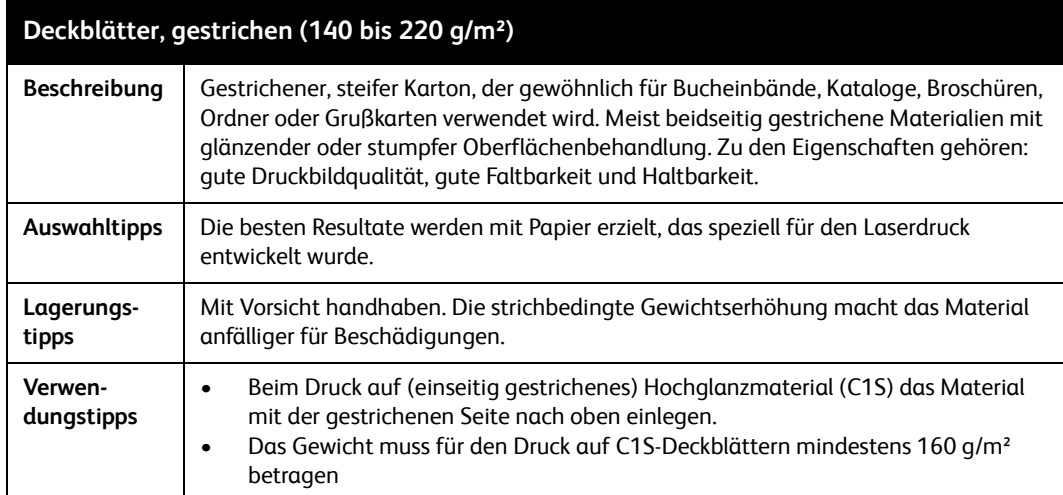

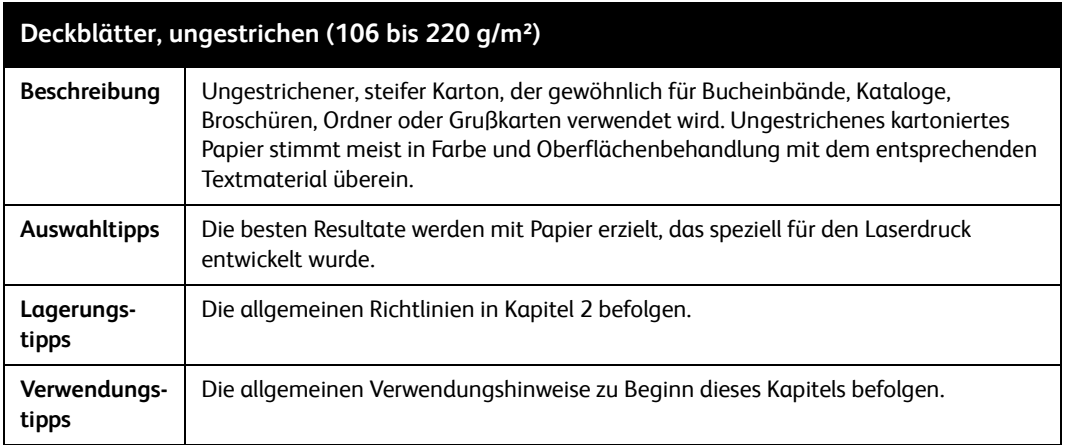

# **ACHTUNG**

Die Verwendung von unsachgemäß gelochtem Material mit Lochungsrückständen kann zur Beschädigung des Fotorezeptors führen.

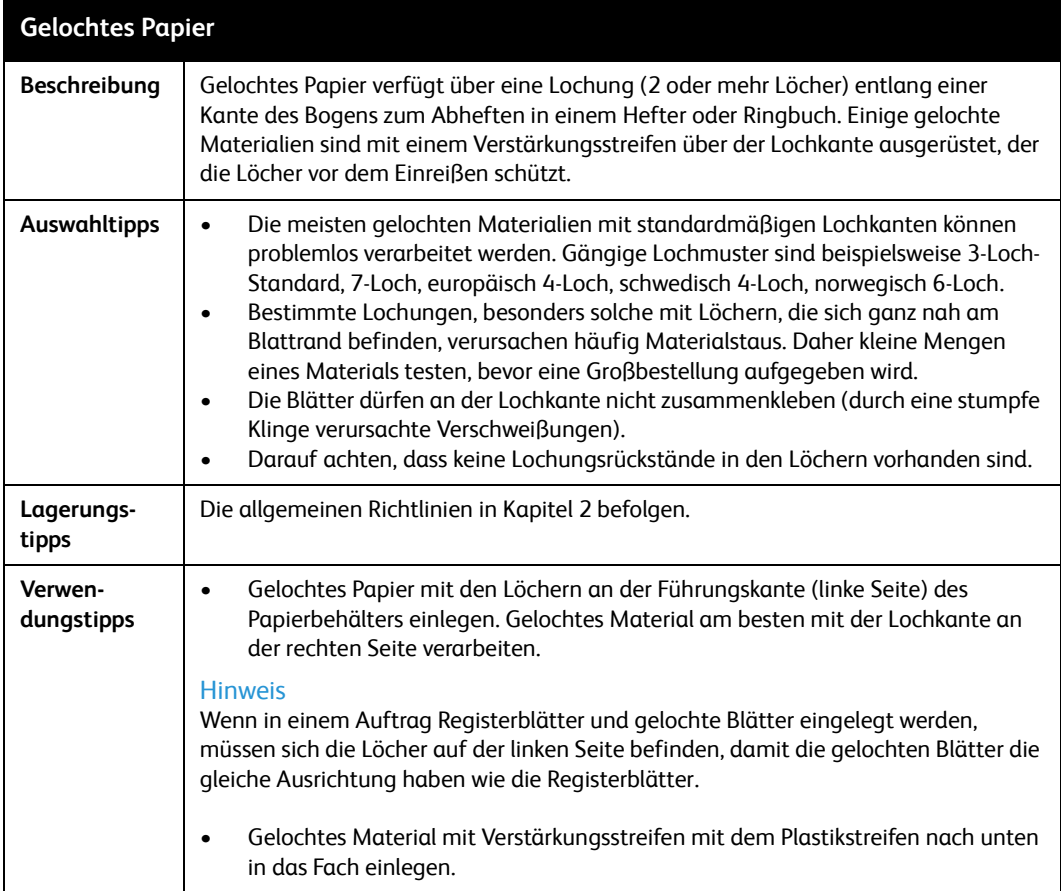

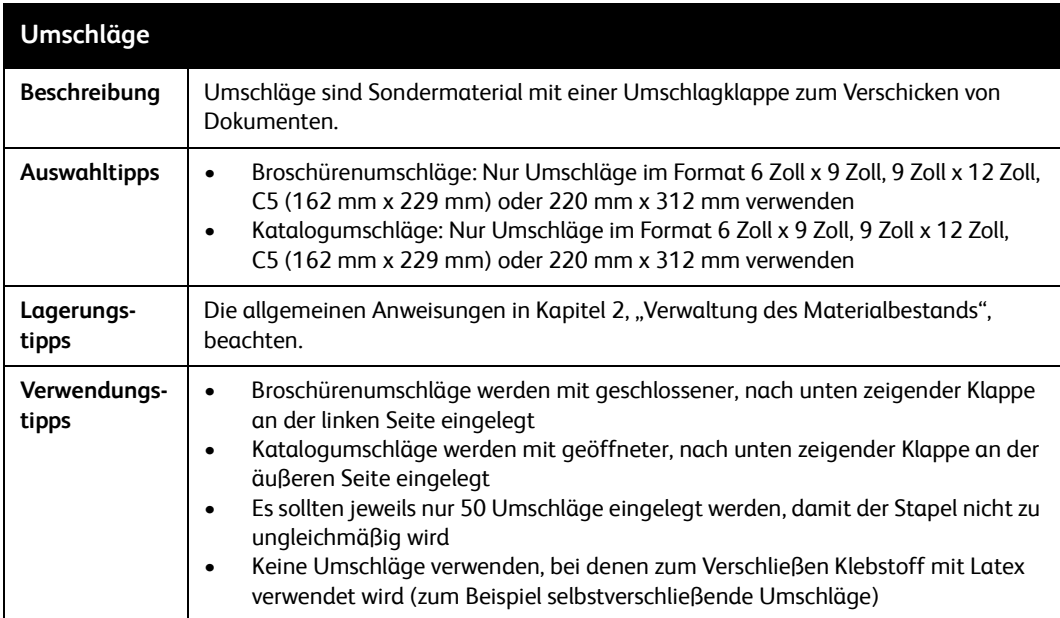

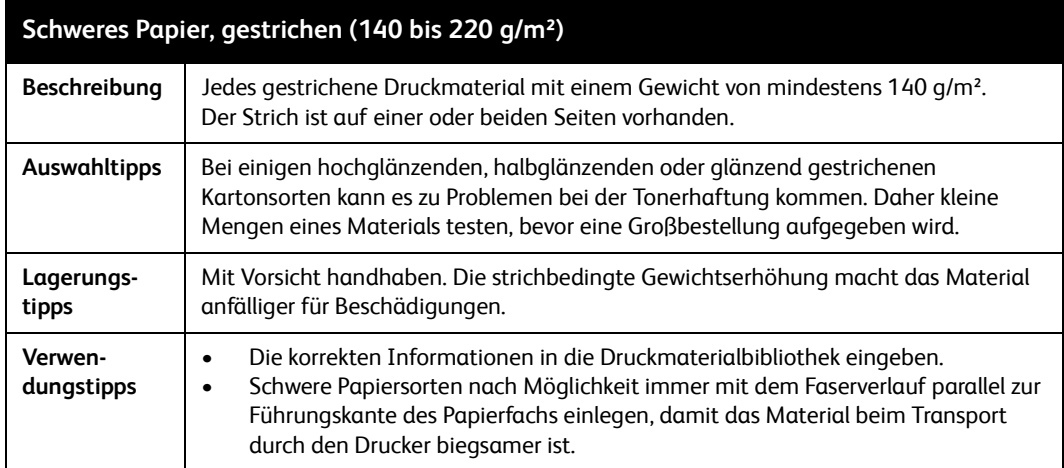

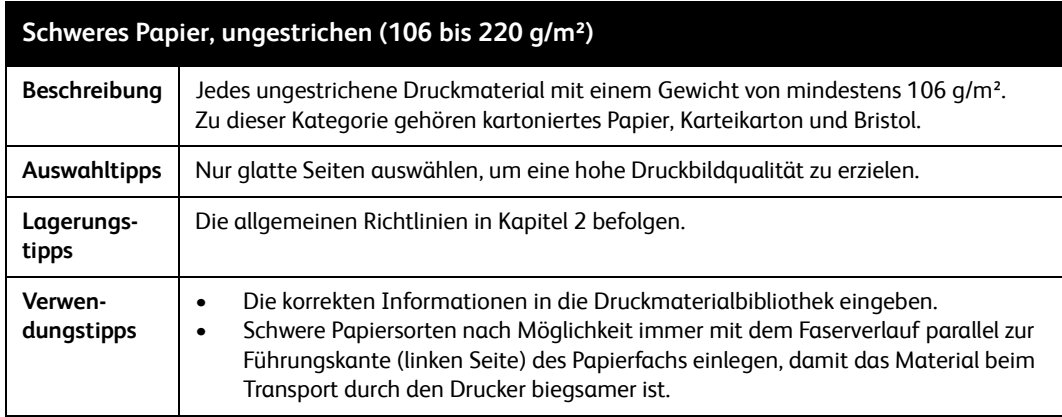

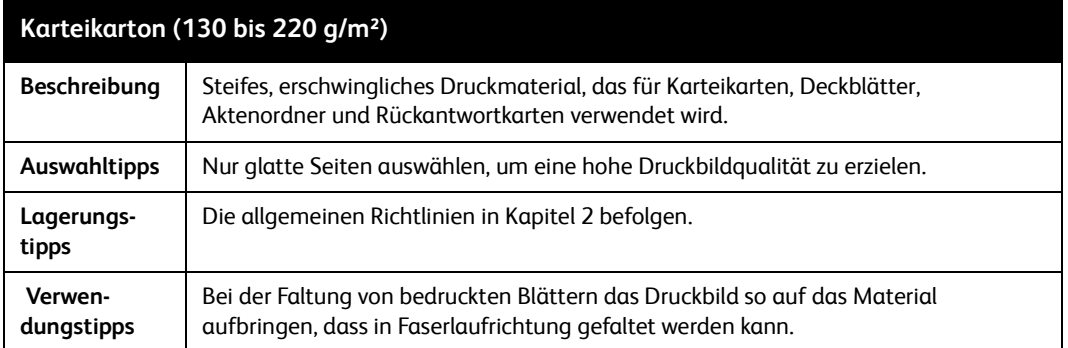

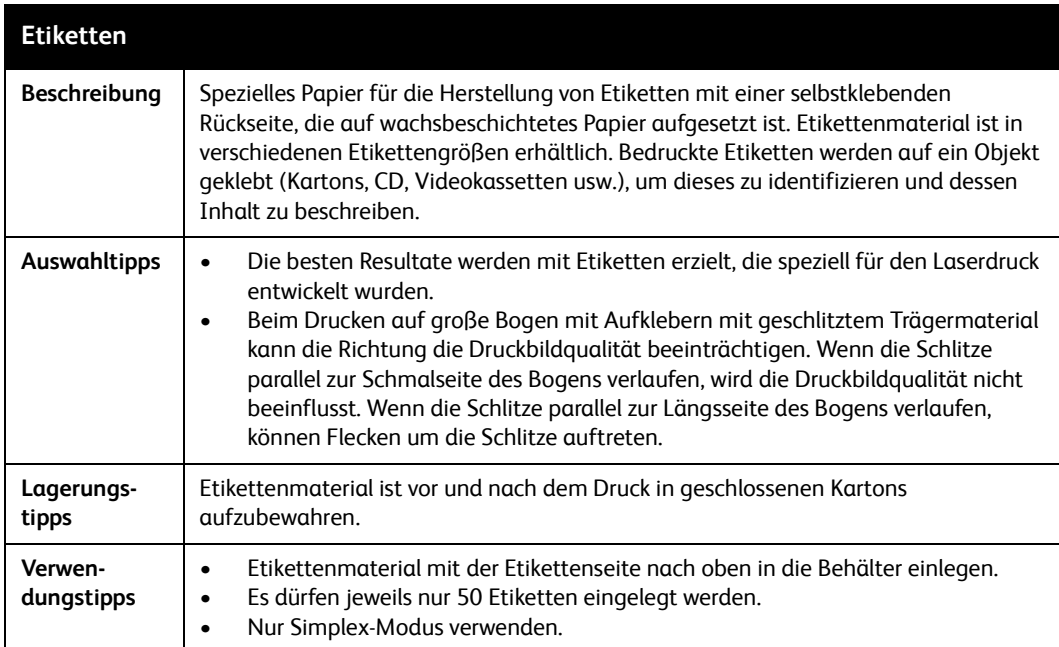

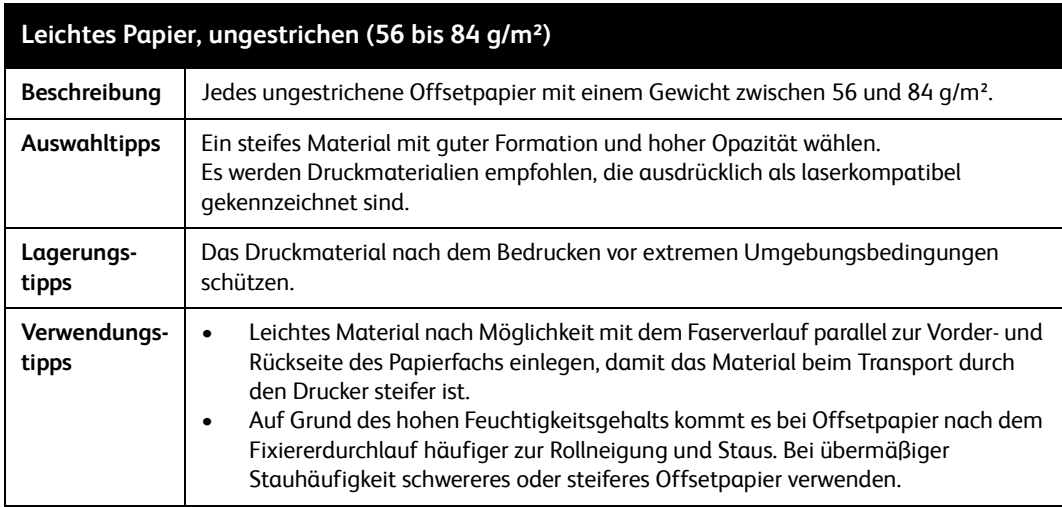

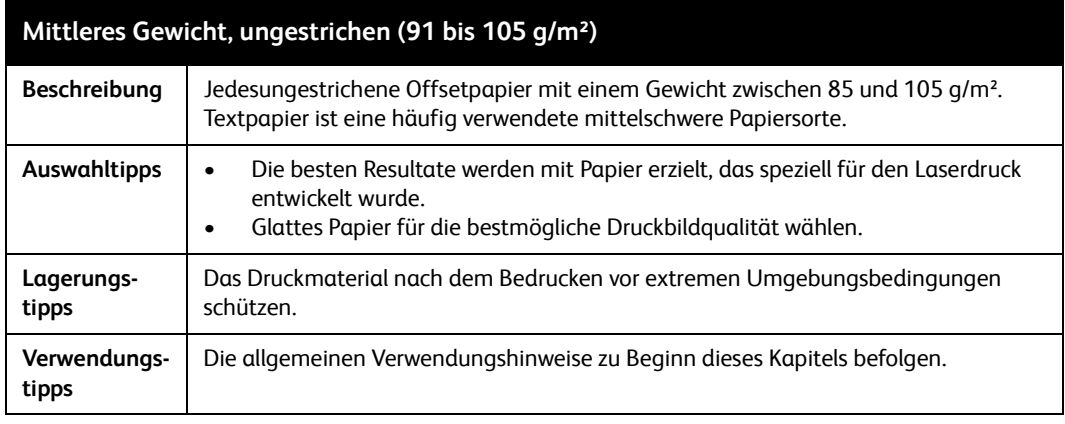

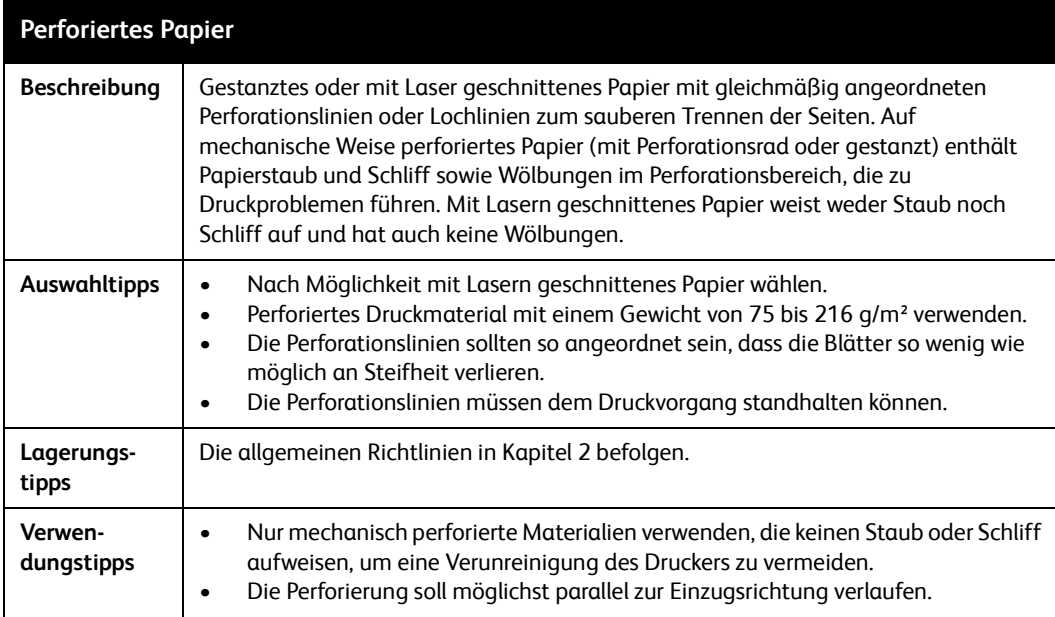

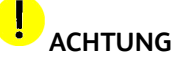

- Niemals vorgedrucktes Material verwenden, das mit gummierter Tinte bedruckt oder mit Trocknungspulver (Stärke, Talkum oder Harzpulver) behandelt wurde. Diese Materialien verursachen eine Verunreinigung des Druckers, die Bildqualitätsminderungen und Ablagerungen auf der Druckform und im Fixierer nach sich führen.
- Bei der Verwendung von vorgedrucktem Material, das nicht von Xerox getestet wurde, immer erst den Xerox Kundendienst fragen. Einige Materialien verursachen Druckerschäden. Einige Materialien können Schäden am System verursachen.

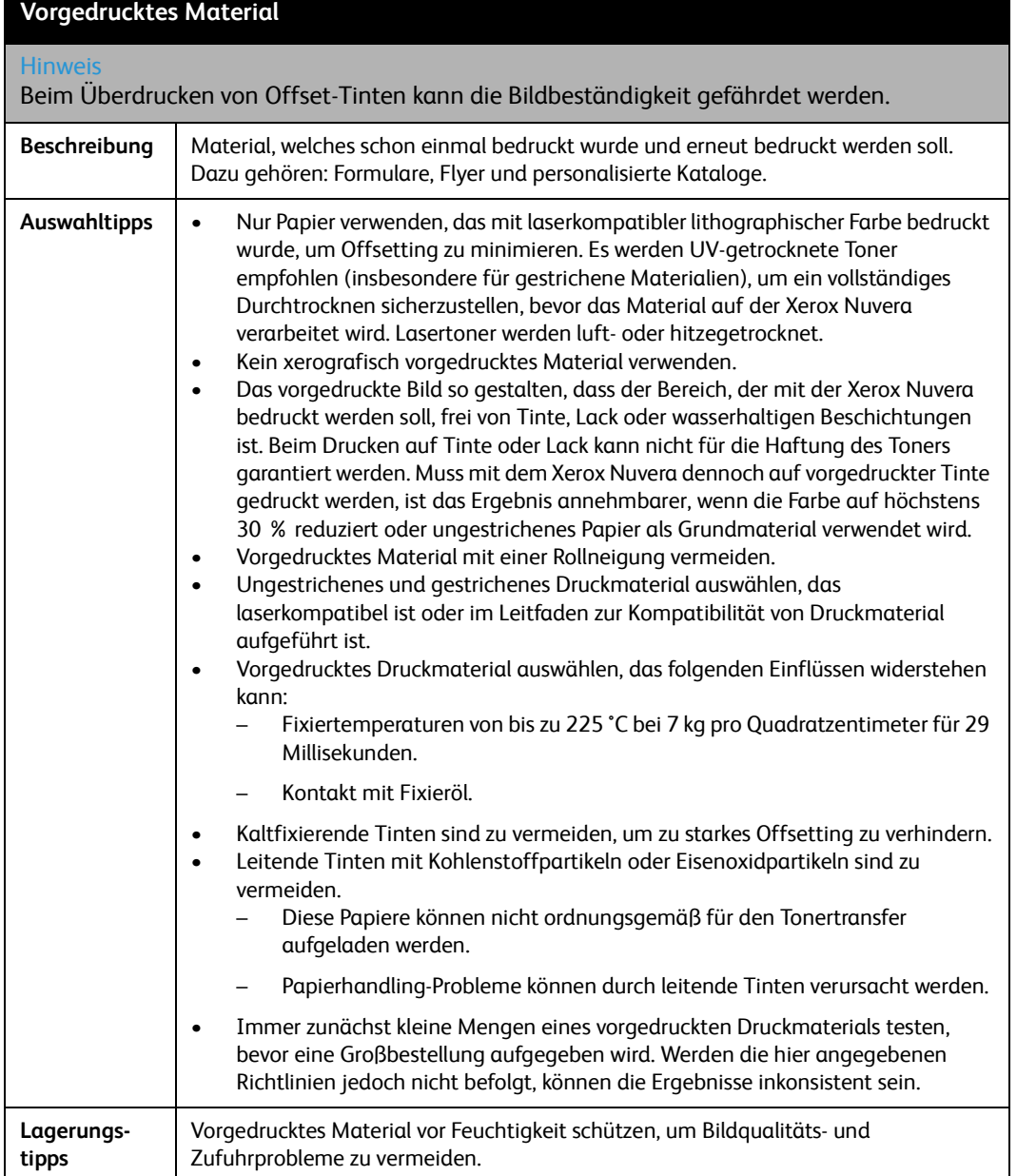

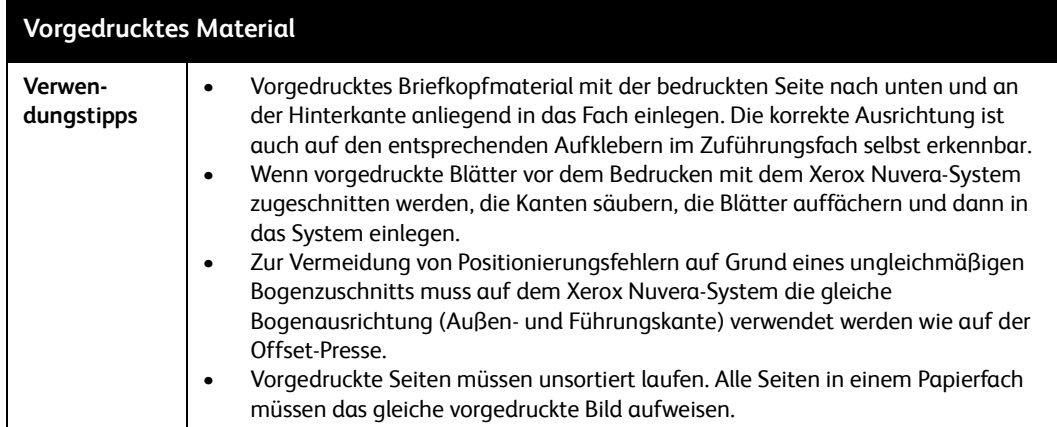

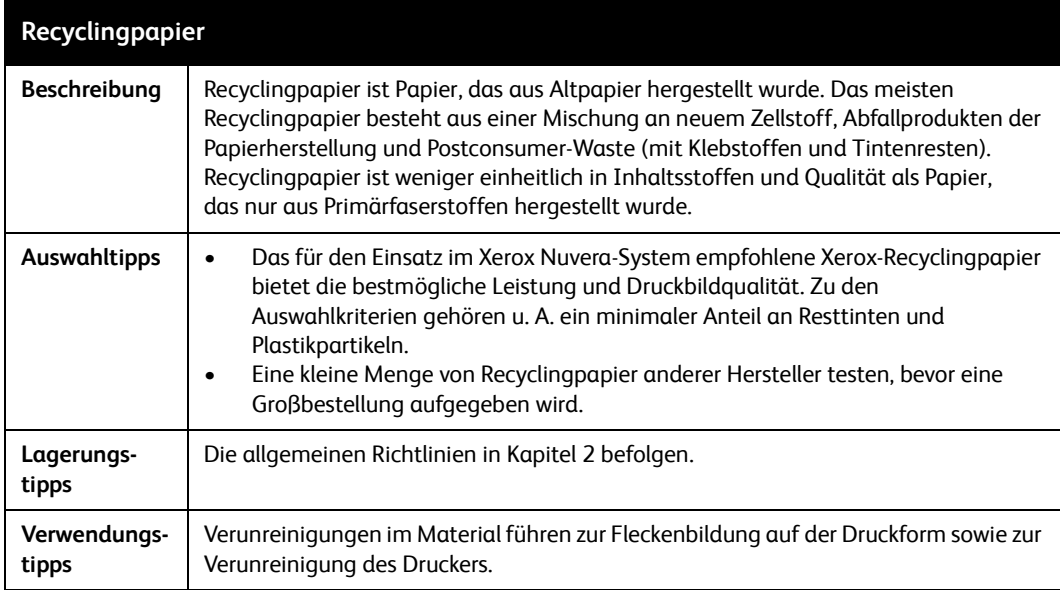

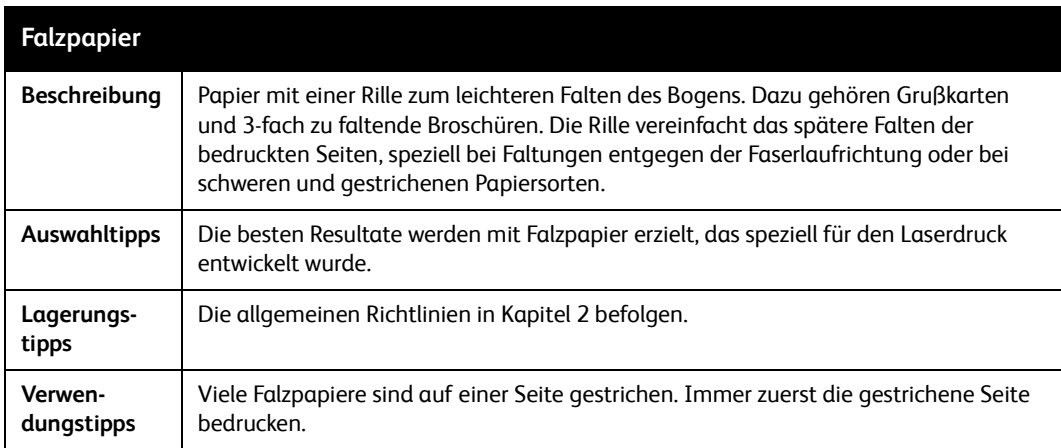

### $\overline{\mathbf{d}}$ **ACHTUNG**

Wenn ein synthetisches Produkt verwendet werden soll, das nicht von Xerox getestet wurde, sollte dies zuerst mit dem Xerox-Kundendienst oder dem Support für das Xerox Nuvera-System abgesprochen werden. Einige Materialien verursachen Schäden am System.

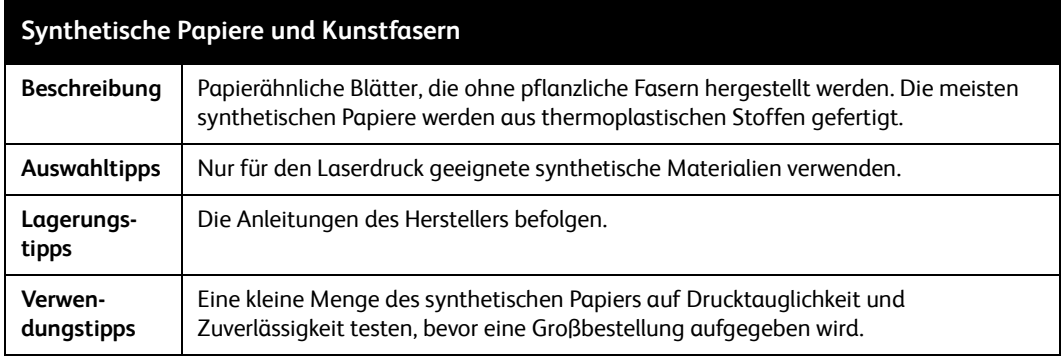

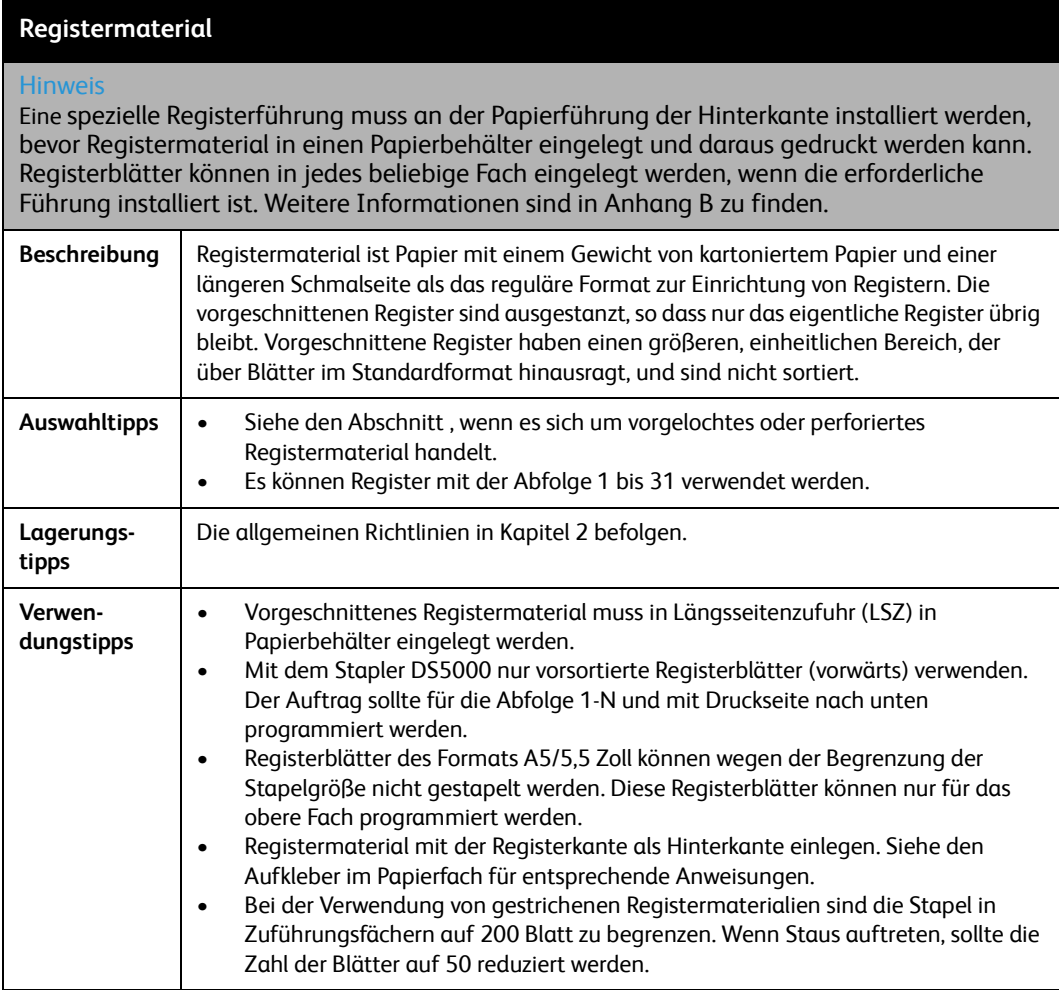

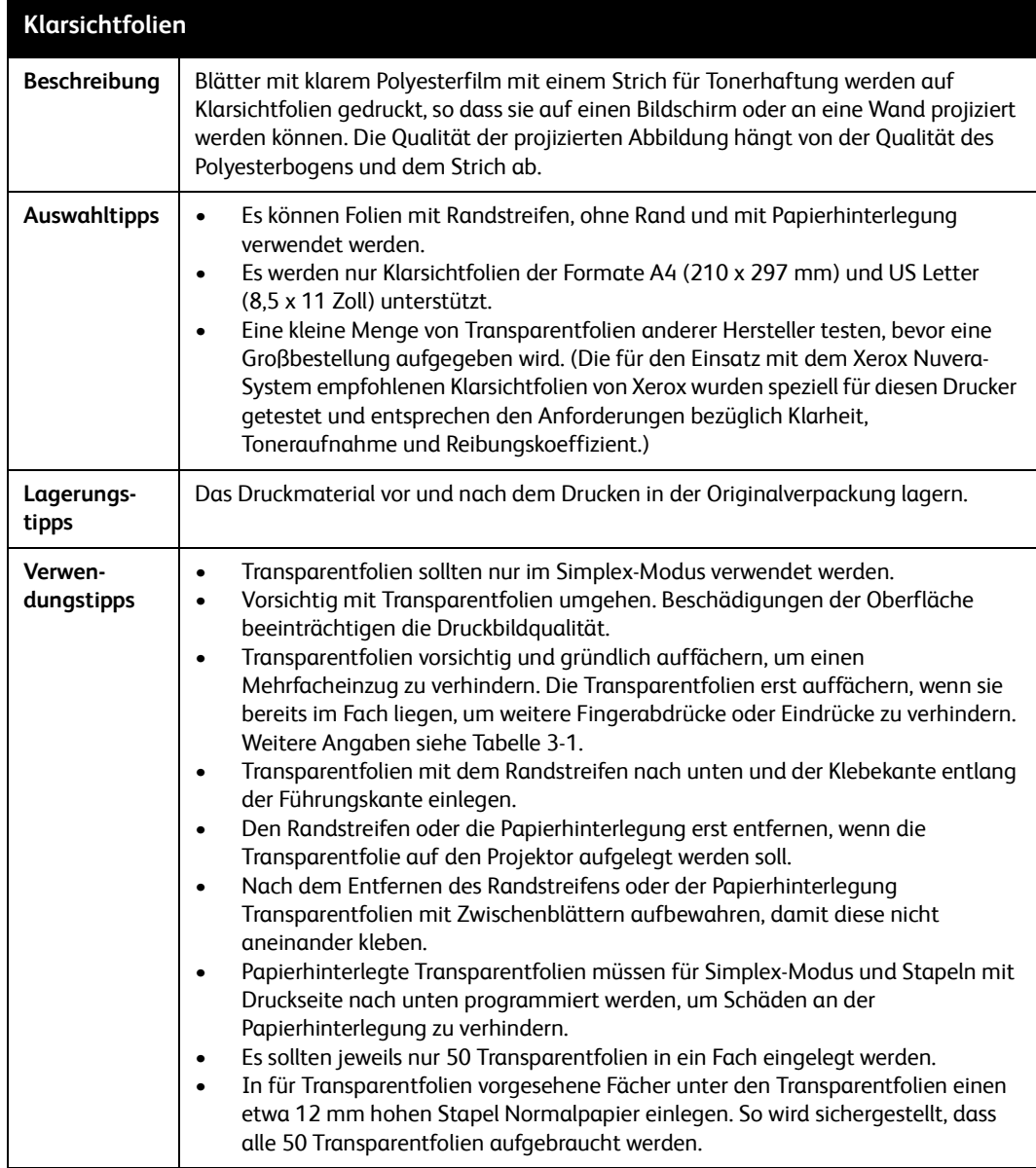

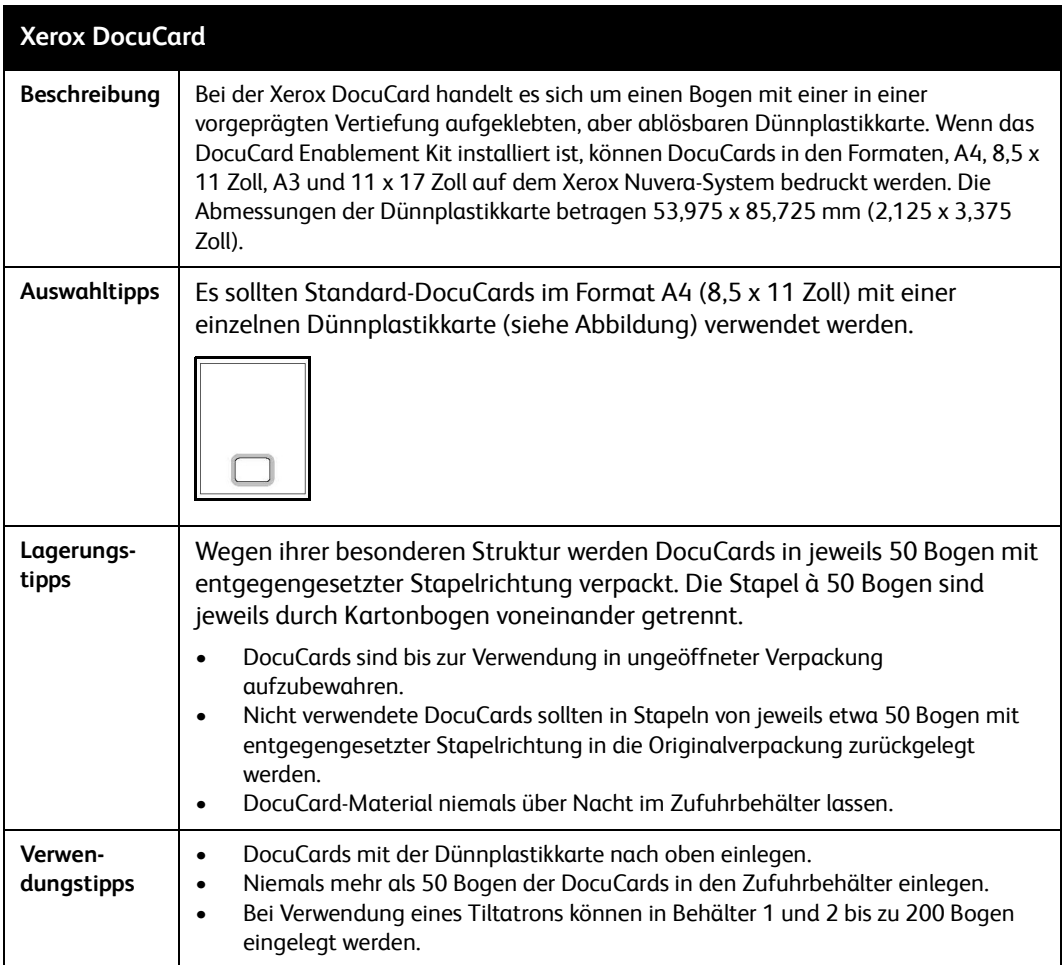

# Informationen zu 4 Druckmaterial von Xerox

Wenn Xerox eine neue Druckmaschine konzipiert, werden zur gleichen Zeit die zugehörigen Druck- und Verbrauchsmaterialien entwickelt. Die Xerox Nuvera und die zugehörigen empfohlenen Xerox-Druckmaterialien sind mechanisch, elektrisch, physisch und chemisch kompatibel. Kein anderer Druckmaterialhersteller kennt die internen Spezifikationen und Toleranzen der Xerox Nuvera so genau wie Xerox, und das bedeutet, dass kein anderer Hersteller Druckmaterialien herstellen kann, die so gut zum System passen.

Wir erforschen, entwickeln und testen Druckmaterialien zur Sicherstellung völliger Kompatibilität und Zuverlässigkeit bei der Verwendung mit Xerox-Geräten wie auch mit den Geräten anderer Hersteller.

Wir sind derart überzeugt von der Qualität unserer Druckmaterialien, dass wir unsere Total Satisfaction Guarantee anbieten. Wenn ein Kunde innerhalb von 90 Tagen ab Rechnungsdatum nicht mit den Ergebnissen des Druckmaterials zufrieden ist, werden wir es kostenlos ersetzen.

# Xerox Digital-Druckmaterialien

Xerox bietet eine umfassende Palette von Druckmaterialien für den digitalen Farbdruck an. Dazu gehören:

- Ungestrichenes Digitalpapier und kartoniertes Papier, die für eine optimale Druckbildqualität geglättet wurden.
- Gestrichenes und kartoniertes Papier in einer Vielzahl von Oberflächenbeschaffenheiten
- Spezialmaterialien wie:
	- Etikettenmaterial
	- Transparentfolien
	- Dreifalz-Broschüre

# Online-Zugriff auf Druckmaterialinformationen

Eine breite Auswahl von Xerox-Druckmaterialien wurde auf Druckbildqualität und Verhalten im Papierweg des Xerox Nuvera-Systems getestet.

Auf der folgenden Website ist die aktuelle Liste der Druckmaterialien zu finden, die für die Verwendung mit dem Xerox Nuvera-System getestet wurden:

http://www.xerox.com

Informationen zu Druckmaterialien, die nicht im Leitfaden zur Kompatibilität von Druckmaterial für das Xerox Nuvera-System enthalten sind, sind bei Xerox Supplies erhältlich.

## Bestellen von Xerox Druckmaterial

### Kanada

Bestellung von Xerox Druckmaterialien in **Kanada über folgende Rufnummer: 1-800-668-0199**

### USA

Bestellung von Druckmaterial in den **USA über folgende Rufnummer: 1–800–822–2200**

### **Weltweit**

Xerox Homepages und Telefonnummern für andere Länder sind im Internet zu finden:

- 1. **<http://www.xerox.com>** aufrufen.
- 2. Das gewünschte Land aus der Dropdown-Liste am oberen Rand der Seite auswählen.

## Technische Informationen zu Xerox Druckmaterial

Bei Bedenken oder Fragen zur Verwendung von Xerox-Druckmaterial im Xerox Nuvera-System oder Problemen mit Druckmaterial anderer Hersteller das zuständige Support-Zentrum für Xerox Nuvera-Systeme kontaktieren.

# Umrechnung der Grammatur von Pfund in g/m²

In den meisten Ländern außerhalb der USA wird das metrische System verwendet und das Gewicht von Papier (die Grammatur) in Gramm pro Quadratmeter (g/m²) ausgedrückt.

Das Xerox Nuvera-System verwendet nur Papiergewichte in g/m². Die meisten Hersteller von Druckmaterial in den USA, einschließlich Xerox, zeichnen ihre Produkte in Pfund und g/m<sup>2</sup> aus. Das Gewicht muss nur dann umgerechnet werden, wenn dieses nicht auf der Verpackung angegeben ist.

# Grundformate und Grundgewichte

Mit Grundformat wird in den USA die Blattgröße einer bestimmten Materialart bezeichnet. Dieses Format wird von Käufern und Verkäufern gleichermaßen als Standardgröße angesehen. Die Standardformate sind je nach Materialart verschieden. Als die Grundformate festgelegt wurden, wurde das Grundformat jeder Papiersorte als ihr bestes Format zum Drucken, Falten und Zuschneiden betrachtet.

Das Gewicht von Papier wird als Grundgewicht bezeichnet. In den USA wird das Grundgewicht eines bestimmten Formats als das Gewicht eines Ries (mit gewöhnlich 500 Blatt) angegeben.

### **Hinweis**

Industrieweit gilt eine Abweichung von +/- 5% in der Gewichtsangabe als akzeptabel. Es ist daher möglich, dass ein Ries mit 75 g/m² Bondpapier ein tatsächliches Gewicht zwischen 71,43 und 78,95 g/m² hat.

Das Grundformat wird, wie im Folgenden illustriert, zur Bestimmung des Grundgewichts verwendet:

- Ein Ries (500 Blatt) mit **80 Pfund kartoniertem Papier**, zugeschnitten auf das Grundformat (20 x 26 Zoll) = **80 Pfund**.
- Ein Ries (500 Blatt) mit **60 Pfund Offsetmaterial**, zugeschnitten auf das Grundformat (25 x 38 Zoll) = **60 Pfund**.

In der folgenden Tabelle werden die Standardformate von häufig verwendeten Materialarten aufgeführt.

### Hinweis

Tag-Papier wird doppelt erwähnt, da zwei unterschiedliche Formate verwendet werden.

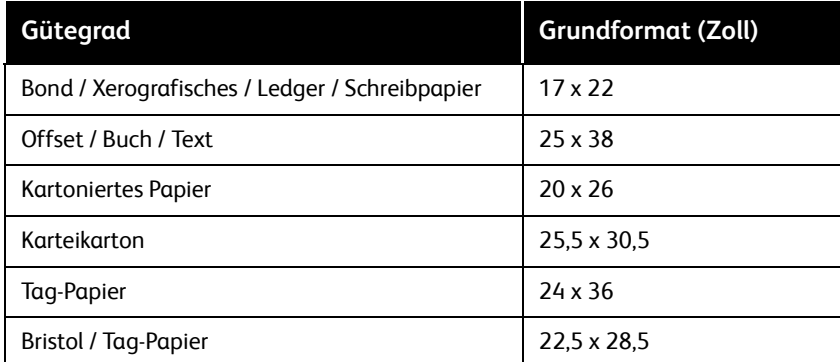

# Umrechnungsformel für Papiergewichte

Ist die Materialart bekannt, dann kann das Gewicht mit der folgenden Formel und den Faktoren in der folgenden Tabelle von Pfund in g/m² umgerechnet werden.

### Formel

(Gewicht in Pfund) x (Faktor aus der Tabelle) = (Gewicht in g/m²)

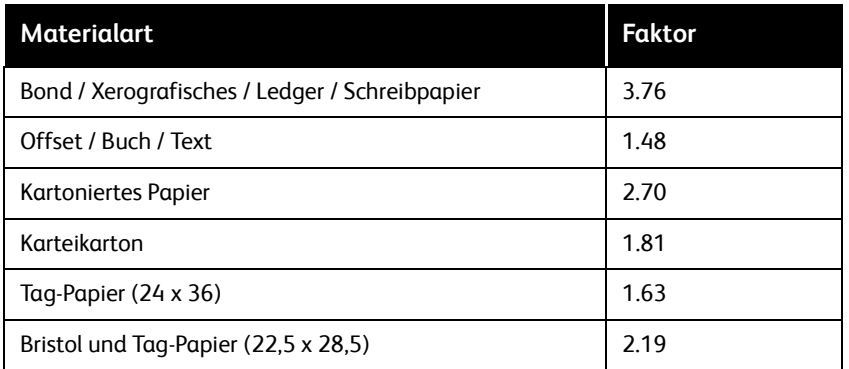

### Beispiele

Offsetpapier: Ein Gewicht von 90 Pfund entspricht etwa 133 g/m².

90 x 1,4802 = 133,218

### Kartoniertes Papier: Ein Gewicht von 100 Pfund entspricht etwa 270 g/m². 100 x 2,7042 = 270,42

# Umrechnungstabelle für Papiergewichte

- 1. Die Materialart im oberen Bereich der Tabelle suchen.
- 2. In der Spalte der entsprechenden Materialart nach dem Grundgewicht suchen.
- 3. Auf der linken Seite dieser Zeile steht das entsprechende **ungefähre** Gewicht in g/m².

Industrieweit gilt eine Abweichung von +/- 5% in der Gewichtsangabe als akzeptabel.

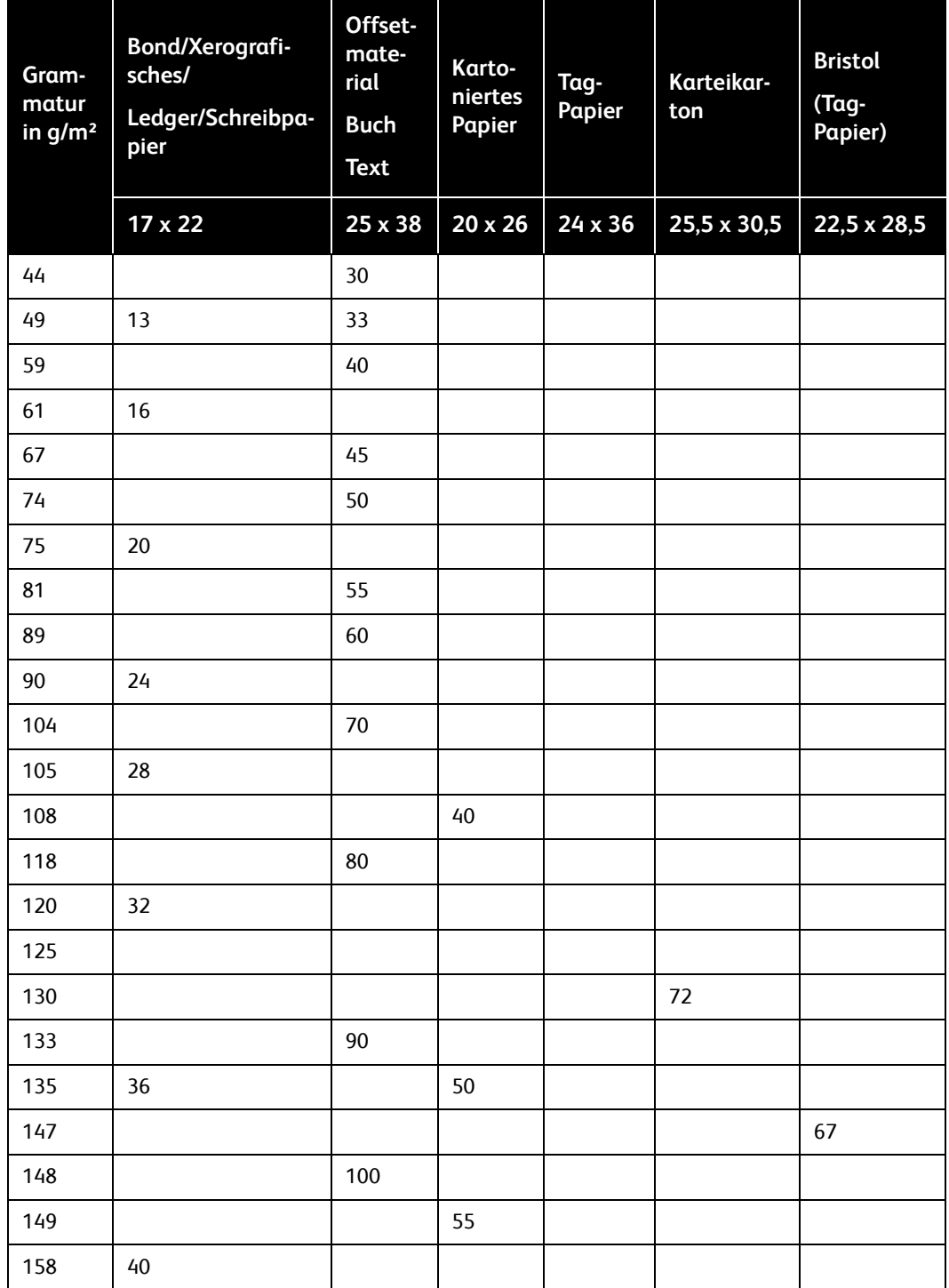

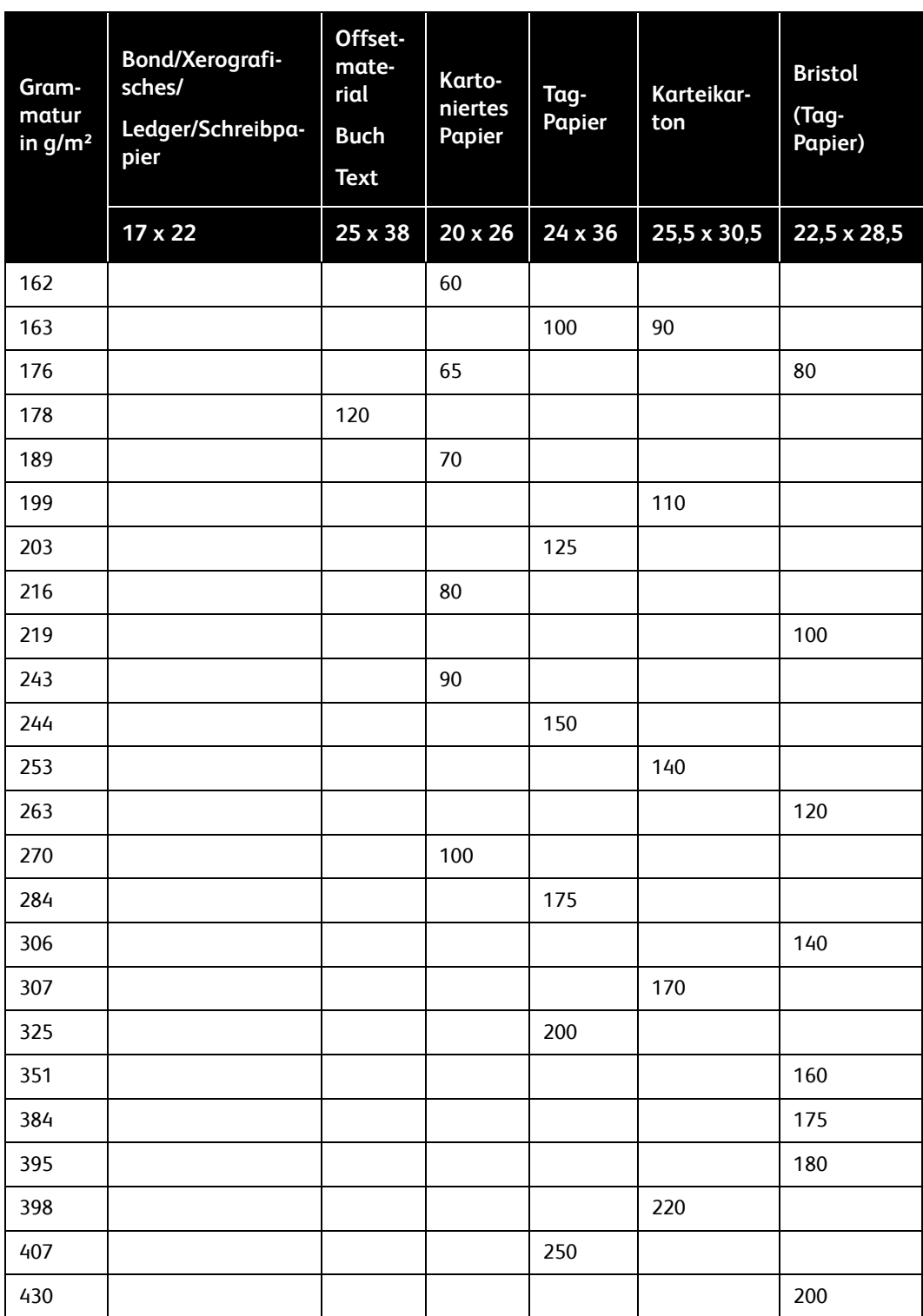

# Drucken mit Registerblättern

Eine spezielle Registerführung wird an der Papierführung der Hinterkante installiert, nachdem Registermaterial in einen Papierbehälter eingelegt wurde. Die Registerführung hindert die Gebläse daran, Blätter mit kurzen Registervorsprüngen von der Führungskante des Fachs wegzublasen.

Zum Lieferumfang jedes Zufuhrmoduls gehören zwei Registerführungen. Eine ist mit A4/11", die andere mit A5/5.5" beschriftet. Diese Registerführungen sind auf Halterungen oder in Fassungen in der Vordertür des Einzugsmoduls montiert.

- Bei Verwendung der Registerführung A4/11" ist das Registerseitenformat A4- Registerformat, 223 x 297 mm (9 x 11 Zoll), und das Hauptdokumentseitenformat A4 (8,5 x 11 Zoll).
- Bei Verwendung der Registerführung A5/5.5" ist das Registerseitenformat A5- Registerformat, 161 x 210 mm (8,5 x 6 Zoll), und das Hauptdokumentseitenformat A5 (8,5 x 5,5 Zoll).

### Hinweis

Bestehen Zweifel, ob die erforderliche Hardware zum Drucken auf Registermaterial verfügbar ist, zuständigen Kundendiensttechniker zu Rate ziehen.

Die Registerführung für A4/11 Zoll kann in jedem Behälter installiert werden. Die Registerführung für A5/5,5 Zoll kann nur in Behälter 1 und 2 installiert werden.

Die Registerführung sollte aus dem Behälter herausgenommen werden, wenn der Registerblattdruck abgeschlossen ist. Dadurch sinkt das Risiko einer Beschädigung der Registerführung, wenn normales Papier eingelegt wird.

Es wird empfohlen, Registerblattaufträge an den Staplerwagen und nicht an ein oberes Staplerfach zu senden (sofern das Druckmaterialformat nicht kleiner als die Staplerbeschränkung von 178 mm x 254 mm (7 Zoll x 10 Zoll) ist. Bei Verwendung von Registermaterial kann die Festigkeit des Stapels auf dem Staplerwagen von der Beschaffenheit des Materials beeinträchtigt werden.

Nach Einsetzen der Registerführung Aufträge mittels der entsprechenden Verfahren programmieren.

# Zusätzliche Registerführungs-Kits

Wenn weitere Registerführungs-Kits für das Einzugsmodul (Art.-Nr. 600K14630) benötigt werden, an den Xerox Partner wenden. Die zusätzlichen Kits sind vom Kunden installierbar und enthalten Installationsanweisungen.

# Installieren der Registerführung

Anweisungen für die Installation der Registerführungen sind im Lieferumfang der Registerführungen für das Zufuhrmodul enthalten. Sie sind auch unter www.xerox.com (Kundenanweisungen: Registerführungen für Zufuhrmodul - Art.-Nr. 701P42423) bzw. auf der Kundendokumentations-CD für das Xerox Nuvera-System verfügbar.

## Optimierung auf Druckmaterialbasis für **Teilregister**

### Hinweis

Die Optimierung auf Druckmaterialbasis ist nur auf Xerox Nuvera 200/288 Perfecting Production Systems verfügbar.

Die Optimierung auf Druckmaterialbasis für Teilregister ist nur auf Xerox Nuvera 200/288 Perfecting Production Systems verfügbar. Dieser Modus optimiert die Produktivität beim Drucken von gemischten Aufträgen, die Teilregister oder Vollregister enthalten, die breiter sind als 215,9 mm (8,5 x 11 Zoll).

Die Anzahl der Schriftbilder auf dem Fotorezeptor während einer einzelnen Umdrehung wird als Pitchmode bezeichnet. Es gibt verschiedene Pitchmodes für unterschiedliche Papierformate. Während eines Pitchmode-Wechsels kommt es zu einem Leerzyklus (kein Schriftbild auf dem Fotorezeptor) und die Produktivität wird beeinträchtigt. Bei Aufträgen mit Registermaterial haben Hauptseiten und Registerblätter unterschiedliche Pitchmodes, wodurch es bei jedem Wechsel zwischen einzelnen Seiten zu Leerzyklen kommt. Ist die Optimierung auf Druckmaterialbasis für Teilregister aktiviert, werden alle Seiten mit einem einzigen Pitchmode verarbeitet und so Leerzyklen vermieden.

Der Durchsatz beträgt im Druckmaterial-Optimierungsmodus 240 Schriftbilder pro Minute. Dies ist unabhängig davon, ob der Auftrag Registermaterial enthält oder nicht.

Teilregister können nur einseitig bedruckt werden. Vollregister können dagegen auch beidseitig bedruckt werden.

Aktivieren des Druckmaterial-Optimierungsmodus beim Drucken von bedruckten Registern:

- 1. Material gemäß den Hinweisen im Behälter (1, 2, 3, 4, 5, wobei 1 ganz oben ist) so einlegen, dass die Register zur Hinterkante zeigen. Bei Verwendung gelochter Registerblätter bzw. gelochten Materials muss die Lochung an der Einzugskante liegen. Nur vorwärts sortierte Registerblätter verwenden.
- 2. Behältereinstellung für das Material vornehmen und "1-N" und "Schriftbild nach unten" auswählen.

### Hinweis

In der Standardeinstellung wird vorausgesetzt, dass die Reiter rechts (Hochformat) bzw. unten (Querformat) liegen. Ist dies nicht der Fall, muss ggf. eine **Drehung um 180 Grad** für den gesamten Auftrag vorgenommen werden.

- 3. Auf der Bedienungsoberfläche von FreeFlow® Print Server die Schaltfläche **[Drucker: Optimierung auf Druckmaterialbasis]** auswählen. Das Fenster mit der Druckmaterialumschaltung wird angezeigt.
- 4. **[Teilregister]** auswählen und auf **[OK]** klicken. Der Teilregistermodus ist nun aktiviert, und der Auftrag wird mit einer Geschwindigkeit von 240 Seiten pro Minute gedruckt. Das geschieht unabhängig davon, ob der Auftrag Register enthält oder nicht.

### Hinweis

Nach Abschluss der Verarbeitung von Aufträgen mit Registern sollte der Teilregistermodus deaktiviert werden, indem **[Drucker: Optimierung auf Druckmaterialbasis]** und dann **[Normal]** im Dialogfeld **Druckmaterialumschaltung** ausgewählt wird.

## Definieren von Druckmaterial, Programmieren von Zufuhrbehältern und Einlegen von Druckmaterial

- 1. Über die Systemschnittstelle der Materialbibliothek das Registermaterial hinzufügen. Die erforderlichen Informationen befinden sich auf der Verpackung des Registermaterials. Als Druckmaterialattribute die folgenden Werte wählen:
	- Materialart = Vorgeschnittene Register
	- Druckfolge = *Anzahl der Register in einem Satz*
	- Registerführung A4/11":
		- Breite = 9 Zoll (kurze A4-Registerseite)
		- Höhe = 11 Zoll (lange A4-Registerseite)
	- Registerführung A5/5.5":
		- Breite = 6 Zoll (kurze A5-Registerseite)
		- Höhe = 8,5 Zoll (lange A5-Registerseite)

2. Das Registermaterial einem Zufuhrbehälter zuordnen.

### Hinweis

Zum Drucken von 1-seitigen Registerblättern mit Standardendverarbeitung oder Endverarbeitung auf einem DS3500/DS5000-Finisher **vorwärts sortiertes** Registermaterial einlegen. Beim Drucken mit Multifunktionsendverarbeitung **rückwärts sortiertes** Registermaterial einlegen.

- 3. Das Registermaterial der im Behälter angegebenen Ausrichtung entsprechend einlegen.
	- Mit dem Register zuletzt und der zu bedruckenden Seite nach oben einlegen.
	- Darauf achten, dass ungestrichenes Standard-Registermaterial bis höchstens 13 mm unterhalb der Max-Fülllinie eingelegt wird.
	- Es können jeweils nur bis zu 100 laminierte oder gestrichene Registerblätter eingelegt werden.
- 4. Die Papierführungen im Behälter einstellen und falsch ausgerichtete Registerblätter korrekt einlegen.
- 5. Die Vordertür des Zufuhrmoduls öffnen und die Registerführung (A4/11 bzw. A5/5.5) entfernen.
- 6. Die Registerführung installieren und darauf achten, dass sie sich unterhalb des Stellarms der Materialführung befindet.
- 7. Das für die Hauptseiten vorgesehene Druckmaterial im Format A4 (8,5 Zoll x 11 Zoll) bzw. A5 (8,5 Zoll x 5,5 Zoll) einem anderen Papierfach zuweisen und dann das Druckmaterial in den Behälter einlegen.

Weitere Informationen sind in *Benutzerhandbuch- und Schulungshilfe* zu finden.

# Drucken auf Registermaterial

Bei der Programmierung eines Auftrags mit Registermaterial werden viele Funktionen des Xerox Nuvera-Systems einbezogen.

Aufträge mit Registermaterial müssen den vorhandenen Endverarbeitungsoptionen entsprechend eingerichtet werden. Beim Drucken auf Registermaterial die nachfolgenden Hinweise beachten.

### Systeme mit Multifunktionsfinisher (MFF)

- Nur *rückwärts sortierte* Registerblätter verwenden.
- Registerblätter mit dem letzten Blatt eines Satzes nach oben einlegen. Bei fünfteiligen Registerblättern die Blätter in der Reihenfolge 5, 4, 3, 2, 1 einlegen, wobei 5 oben liegen muss.
- Registermaterial den Hinweisschildern im Behälter entsprechend mit den Registern zuletzt einlegen.
- Behältereinstellung vornehmen.
- "N-1" und "Schriftbild nach oben" auswählen.
- Beim Drucken auf Registermaterial im Format 8,5 x 11 Zoll die Registerblätter als einseitige Sonderseiten festlegen und die Schriftbildverschiebung auf 0,5 Zoll setzen.
- Vorgedruckte Registerblätter als Leerblätter hinzufügen.
- Bei Verwendung gelochter Registerblätter und gelochten Materials muss die Lochung beider Materialien an der Einzugskante liegen.
- In der Standardeinstellung wird vorausgesetzt, dass die Register rechts (Hochformat) bzw. unten (Querformat) liegen. Ist dies nicht der Fall, muss ggf. eine Drehung um 180 Grad für den gesamten Auftrag vorgenommen werden.
- Wird die Funktion "Auftragsaufbau" verwendet, **[Auftragsart: Enthält Registermaterial oder Umschläge]** auswählen.
- Registermaterial kann *nicht* in den Interposer geladen werden.

### Systeme mit Standardendverarbeitung oder Endverarbeitung auf einem DS3500/DS5000

- Nur *vorwärts sortierte* Registerblätter verwenden.
- Registerblätter mit dem ersten Blatt eines Satzes nach oben einlegen. Bei fünfteiligen Registerblättern die Blätter in der Reihenfolge 1, 2, 3, 4, 5 einlegen, wobei 1 oben liegen muss.
- Registermaterial den Hinweisschildern im Behälter entsprechend mit den Registern zuletzt einlegen.
- Behältereinstellung vornehmen.
- "1-N" und "Schriftbild nach unten" auswählen.
- Beim Drucken auf Registermaterial im Format 8,5 x 11 Zoll die Registerblätter als einseitige Sonderseiten festlegen und die Schriftbildverschiebung auf 0,5 Zoll setzen.
- Vorgedruckte Registerblätter als Leerblätter hinzufügen.
- Bei Verwendung gelochter Registerblätter und gelochten Materials muss die Lochung beider Materialien an der Einzugskante liegen.
- In der Standardeinstellung wird vorausgesetzt, dass die Register rechts (Hochformat) bzw. unten (Querformat) liegen. Ist dies nicht der Fall, muss ggf. eine Drehung um 180 Grad für den gesamten Auftrag vorgenommen werden.
- Wird die Funktion "Auftragsaufbau" verwendet, **[Auftragsart: Enthält Registermaterial oder Umschläge]** auswählen.
- Registermaterial *kann* in den Interposer geladen werden.

# Verwalten des Zufuhrmoduls

# Zufuhrverfahren

Die Materialbehälter können entweder programmiert und dann befüllt oder zuerst befüllt und dann programmiert werden.

Weitere Informationen sind im Abschnitt "Konfigurieren von Druckmaterialien und Behältereinstellungen" in *Xerox Nuvera Benutzerhandbuch und Schulungshilfe* zu finden.

Im Menü "Drucker" auf die Registerkarte "Behälter" klicken, damit eine Liste von Papierfächern und Informationen über einzelne Fächer angezeigt wird. Dazu gehören die Angaben, ob das Fach aktiv oder inaktiv ist, wieviel Druckmaterial sich im Fach befindet und welches Druckmaterial dem Fach zugeordnet ist.

## **ACHTUNG**

Ein falscher Wert für ein Druckmaterialattribut kann zu Fehlern bzw. zu inakzeptabler Druckqualität führen.

### Hinweis

Die Programmierung des Papierfachs für den Inserter entspricht der der Zuführung. Spezifische Anweisungen siehe [Inserter-Verfahren.](#page-65-0)

### Hinzufügen eines Materials zu einem Behälter direkt vom Fenster "Materialbibliothek" aus

- 1. Im Menü "Drucker" die Registerkarte "Materialbibliothek" auswählen.
- 2. Das Druckmaterial auswählen, das dem Materialbehälter zugeordnet werden soll. Die Tabellenreihe erscheint hervorgehoben.
- 3. **[Druckmaterial: Behältern zuweisen]** auswählen.
- 4. Den Zieldrucker auswählen.
- 5. **[OK]** auswählen.
- 6. Das Material in den Behälter einlegen.

### Kopieren von Druckmaterialattributen zwischen Behältern

- 1. Im Menü "Drucker" die Registerkarte "Materialbehälter" auswählen.
- 2. Das zu kopierende Material auswählen.
- 3. Aus der Dropdownliste "Behälter" die Option [Einstellung speichern] auswählen.
- 4. Die Informationen in das Fenster **"Behältereinstellung speichern"** eingeben.
- 5. **[OK]** auswählen.
- 6. Den Behälter auswählen, dem das gespeicherte Material hinzugefügt werden soll.
- 7. Aus der Dropdownliste "Behälter" die Option **[Einstellung laden]** auswählen.
- 8. Das Material aus der Liste der gespeicherten Materialien auswählen.
- 9. **[OK]** auswählen.
- 10. Das Material in den Behälter einlegen.

### Einlegen von Nicht-Registermaterial in Materialbehälter

Für das ordnungsgemäße Einlegen von Registermaterial in den Materialbehälter fortfahren mit [Einlegen von Druckmaterial in die Materialbehälter](#page-30-0).

Einlegen von Nicht-Registermaterial in Zufuhrbehälter:

- 1. Behälter erst öffnen, wenn die LED am Behälter erlischt.
- 2. Wenn die LED erloschen ist, den Behälter bis zum Anschlag herausziehen.
- 3. Die seitlichen und hinteren Führungen vom Stapel wegschieben.

### Hinweis

Zum korrekten Einlegen des Druckmaterials siehe Hinweisschild innen am Materialbehälter. Vor dem Einlegen von gelochtem Druckmaterial die Kante mit der Lochung auffächern. Zum Bedrucken der gestrichenen Seite von einseitig gestrichenem Druckmaterial die Anweisungen für vorgedrucktes Druckmaterial auf dem Hinweisschild befolgen.

- 4. Das erforderliche Druckmaterial einlegen. Druckmaterial mit der Wellung nach unten einlegen. Xerox-Druckmaterial mit der Packungsnaht nach oben einlegen.
- 5. Einen Ries des Druckmaterials an der linken Seite und mittig im Fach ausrichten.
- 6. Seitliche und hintere Führung an den Stapel heranschieben. Empfohlene Menge des Druckmaterials einlegen.
- 7. Behälter langsam aber fest schließen.

### Einlegen von Registermaterial in Materialbehälter

### Hinweis

Eine spezielle Registerführung muss an der Papierführung der Hinterkante installiert werden, bevor Registermaterial in das Zuführungsfach gelegt und daraus gedruckt werden kann. Jedes Zufuhrmodul enthält zwei Registerführungen. Weitere Informationen sind in Anhang B, "Drucken mit Registerblättern" zu finden. Bestehen Zweifel, ob die erforderliche Hardware installiert ist, den Xerox-Kundendienst verständigen.

### **Hinweis**

Zum Drucken von 1-seitigen Registerblättern mit Standardendverarbeitung oder Endverarbeitung mit einem DS5000-Finisher **vorwärts sortiertes** Registermaterial einlegen. Beim Drucken mit Multifunktionsendverarbeitung **rückwärts sortiertes** Registermaterial einlegen. Beim Duplexdruck nur Registermaterial mit Registern von maximal 13 mm verwenden. Größere Register führen zu Zufuhrproblemen.

Einem Zufuhrbehälter Registermaterial hinzufügen:

- 1. Behälter erst öffnen, wenn die LED am Behälter erlischt.
- 2. Wenn die LED erloschen ist, den Behälter bis zum Anschlag herausziehen.
- 3. Die seitlichen und hinteren Führungen vom Stapel wegschieben.
- 4. Das erforderliche Druckmaterial einlegen.

### Hinweis

Registermaterial mit der Registerkante als Hinterkante einlegen. Siehe dazu den Aufkleber im Behälter. Bei der Verwendung von gestrichenem Registermaterial die Stapelhöhe auf 200 Blatt begrenzen, um Staus zu vermeiden.

- 5. Druckmaterial an der linken Ecke des Behälter ausrichten.
- 6. Seitliche und hintere Führung an den Stapel heranschieben.
- 7. Behälter langsam aber fest schließen.

### Verhinderung des Einzugs von Material aus einem Behälter

- 1. Den zu programmierenden Behälter auswählen. Die Tabellenreihe erscheint hervorgehoben.
- 2. Mit der rechten Maustaste auf den zu deaktivierenden Behälter klicken.

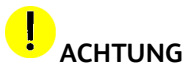

Wird "Zuordnung aufheben" ausgewählt, um die Zufuhr aus einem Behälter zu hindern, werden auch die Druckmaterialattribute für den Behälter gelöscht. In diesem Fall den exakten Druckmaterialnamen notieren, um die Neuprogrammierung des Behälters für dieses Druckmaterial zu vereinfachen.

3. **[Behälter: Behälter deaktivieren]** auswählen.

### Anzeigen einer Liste von Materialbehältern und ihrer Einstellungen

Zum Anzeigen einer Liste der am IOT angeschlossenen Materialbehälter im Menü "Drucker" auf die Registerkarte "Materialbehälter" klicken.

# <span id="page-65-0"></span>Inserter-Verfahren

Druckmaterial wird mit dem gleichen Verfahren einem Papierfach im Inserter-Modul zugeordnet, das für Materialbehälter im Papiermodul verwendet wird.

Wenn ein Druckmaterial sowohl für einen Materialbehälter als auch für ein Inserter-Papierfach programmiert ist, hat der Materialbehälter Vorrang.

Um zu verhindern, dass der falsche Behälter verwendet wird, kann das Druckmaterial kopiert und umbenannt werden. Die Zuführung und der Inserter können mit einer Version oder der anderen Version programmiert werden.

# Verwalten von Finishern und Staplern

# Endverarbeitungsverfahren

Im Menü "Drucker" die Registerkarte "Endverarbeitung" und/oder "Stapler" auswählen, um eine Liste der Endverarbeitungsgeräte und dazugehörige Informationen anzuzeigen, wie Status der Endverarbeitung (aktiviert oder deaktiviert) und Programmierung des Moduls.

# Staplerbeschränkungen

Im DS5000-Stapler können bis zu 5000 Blatt Bondpapier (75 g/m²) gestapelt werden. Es ist ein Stapelfach vorhanden, obwohl der Stapler zwei auswechselbare Staplerwagen enthält.

Im DS3500-Stapler können bis zu 3500 Blatt Bondpapier (75 g/m²) gestapelt werden. Das Gerät transportiert die Blätter vom Drucker zum Stapler und kann sie dabei neu ausrichten und drehen. Das obere Fach des Moduls kann als Ausgabe- und Auswurffach verwendet werden.

Die Blattmindestgröße für den Stapler beträgt 178 mm (7 Zoll) in Verarbeitungsrichtung und 254 mm (10 Zoll) quer zur Verarbeitungsrichtung. Alle Formate, die kleiner sind als diese Maße, können für das obere Fach, jedoch nicht für den Stapler programmiert werden.

### Leeren des Staplerwagens

Den Stapel aus dem Staplerwagen oder dem oberen Fach herausnehmen:

- 1. Wenn ein Zustand vorliegt, der Entladen erforderlich macht, mit Schritt 3 fortfahren. Um für einen bestimmten Staplerwagen oder das obere Fach eine Entladen-Bedingung manuell einzuleiten, mit Schritt 2 fortfahren.
- 2. Taste <**Entladen**> am Stapler-Steuerpult drücken und warten, bis der Stapler bereit ist.
- 3. Zum Entladen eines Staplerwagens die Vordertür des Staplers öffnen.
- 4. Den Wagen aus dem Stapler ziehen.
- 5. Stapel aus dem Wagen entnehmen (oder den anderen Wagen verwenden).
- 6. Den Wagen in den Stapler schieben.
- 7. Die Staplertür schließen.

### Anzeigen der Einstellungen für einen Stapler

Zum Anzeigen der Einstellungen für einen Stapler auf den Staplernamen im Fenster "Stapler" doppelklicken, um das Fenster "Staplereinstellung" zu öffnen.

# Verwalten der E Materialbibliothek

Im Menü "Drucker" die Registerkarte "Materialbibliothek" auswählen, um eine Liste der Materialien anzuzeigen.

# Definieren einen neuen Druckmaterials

# **ACHTUNG**

Ein falscher Wert für ein Druckmaterialattribut kann zu Fehlern bzw. zu inakzeptabler Druckqualität führen.

- 1. Im Menü "Drucker" die Registerkarte "Materialbibliothek" auswählen.
- 2. Im Fenster "Materialbibliothek" Neues Material auswählen.
- 3. Das Fenster **Neues Material** wird angezeigt.

### Hinweis

Der Druckmaterialname muss eindeutig sein. Die Groß-/Kleinschreibung muss nicht beachtet werden.

- 4. Das Feld "Materialname" ist leer; einen neuen Wert in das Feld eingeben.
- 5. Die Druckmaterialeigenschaften eingeben.
- 6. Schritte 5 und 6 für jedes zu ändernde Attribut wiederholen.
- 7. Zum Ergänzen oder Ändern der Kommentare auf **Optionen** klicken. Diese Kommentare werden im Fenster "Einstellungen" nur für dieses Druckmaterial angezeigt.
- 8. Auf **Material hinzufügen** klicken. Mit einer Information wird das Hinzufügen des Materials bestätigt.
- 9. Zum Schließen des Fensters "Neues Material" auf Schließen klicken.

Das Fenster "Neues Material" geöffnet lassen, sofern weitere Materialien hinzugefügt werden sollen.

# Löschen eines Druckmaterials

Nur Benutzer mit Administratorrechten können Druckmaterialien aus der Druckmaterialbibliothek löschen.

### Hinweis

Wenn das angegebene Druckmaterial für den aktuellen Auftrag verwendet wird, kann das Druckmaterial nicht gelöscht werden. Wenn das angegebene Druckmaterial einem Fach zugeordnet ist, kann das Druckmaterial nicht gelöscht werden. Vor dem Fortsetzen des Verfahrens den Behälter auf ein neues Druckmaterial einstellen.

Löschen eines bestimmten Druckmaterials aus der Materialbibliothek:

- 1. Im Menü "Drucker" die Registerkarte "Materialbibliothek" auswählen.
- 2. Das zu löschende Druckmaterial auswählen. Die Tabellenzeile erscheint hervorgehoben.
- 3. **[Material: Löschen]** auswählen. Ein Bestätigungsfenster wird geöffnet.
- 4. Zum Löschen des Druckmaterials aus der Materialbibliothek **[Ja]** auswählen.

# Bearbeiten von Druckmaterialattributen

Zum Anzeigen der Attribute für ein bestimmtes Druckmaterial im Menü "Drucker" die Registerkarte "Materialbibliothek" auswählen und auf das Druckmaterial doppelklicken. Ein Fenster wird geöffnet und die Materialattribute können von einem Administrator geändert werden.

### $\begin{array}{c} \begin{array}{c} \begin{array}{c} \end{array} \end{array}$ **ACHTUNG**

Ein falscher Wert für ein Druckmaterialattribut kann zu Fehlern bzw. zu inakzeptabler Druckqualität führen.

### Hinweis

Wenn das angegebene Druckmaterial für den aktuellen Auftrag verwendet wird, können die Druckmaterialattribute nicht bearbeitet werden.

Wenn das angegebene Druckmaterial einem Fach zugeordnet ist, können die Druckmaterialattribute nicht bearbeitet werden. Vor dem Fortsetzen des Verfahrens den Behälter auf ein neues Druckmaterial einstellen.

- 1. Im Menü "Drucker" die Registerkarte "Materialbibliothek" auswählen.
- 2. Zu änderndes Druckmaterial auswählen. Die Tabellenreihe erscheint hervorgehoben.
- 3. Auf die Zeile doppelklicken, um ein Eigenschaftsfenster zu öffnen.
- 4. Die Druckmaterialeigenschaften bearbeiten.

### Hinweis

Der Druckmaterialname muss eindeutig sein. Die Groß-/Kleinschreibung muss nicht beachtet werden.

- 5. Ggf. zum Ergänzen oder Ändern der Kommentare auf **Optionen** klicken. Diese Kommentare werden im Fenster "Einstellungen" nur für dieses Druckmaterial angezeigt.
- 6. Anschließend auf **OK** klicken.
## Glossar für F Papierbegriffe

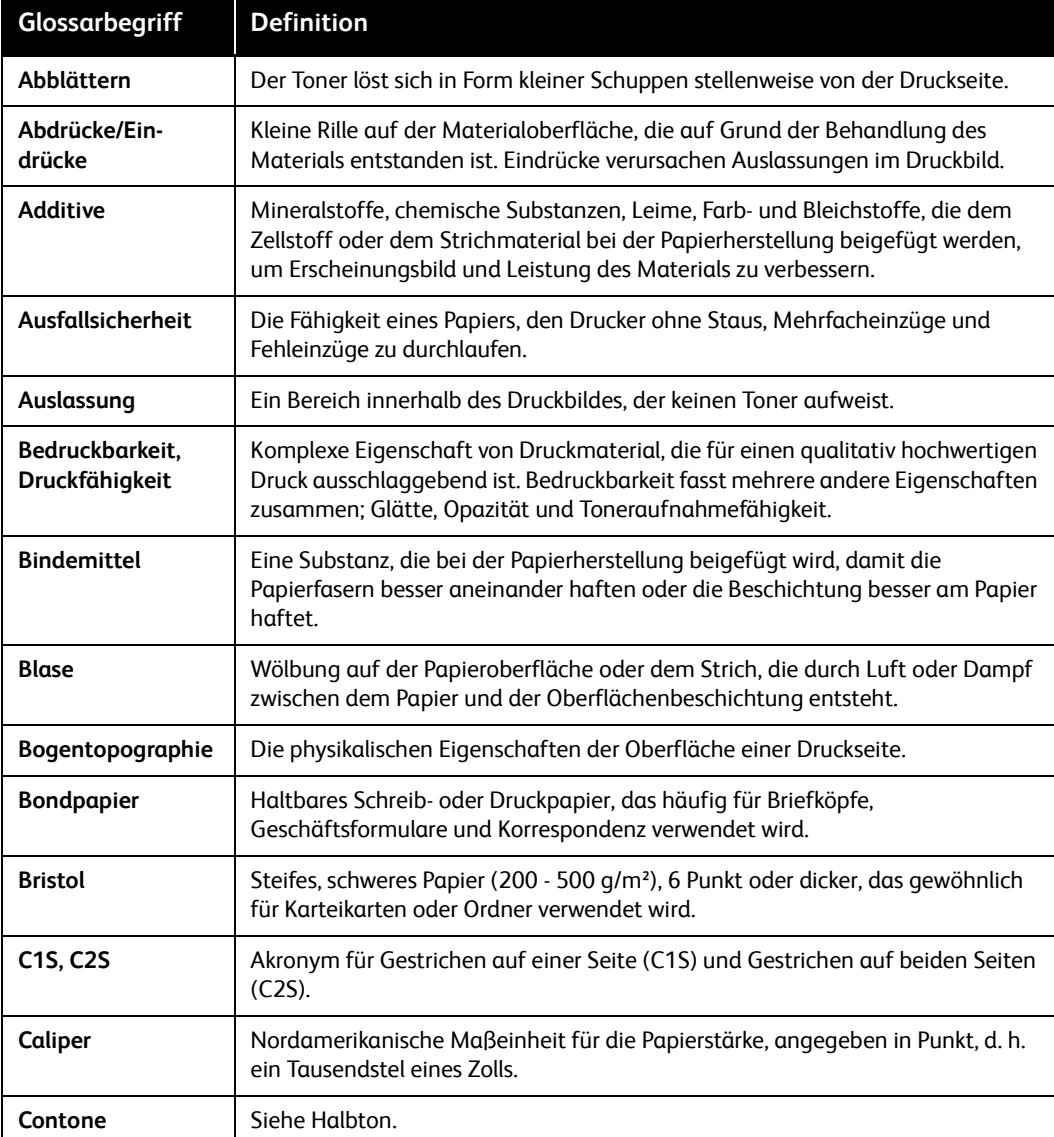

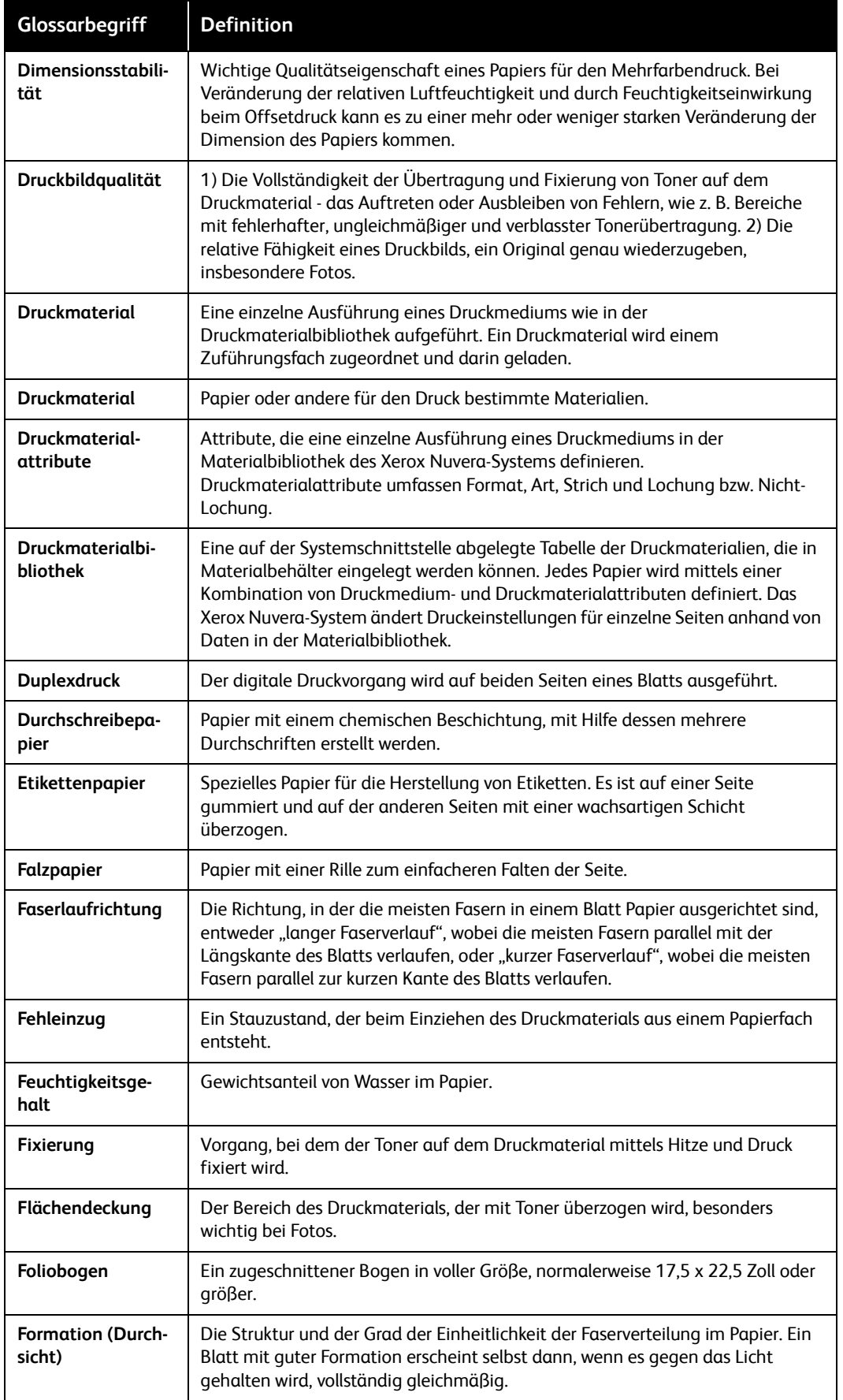

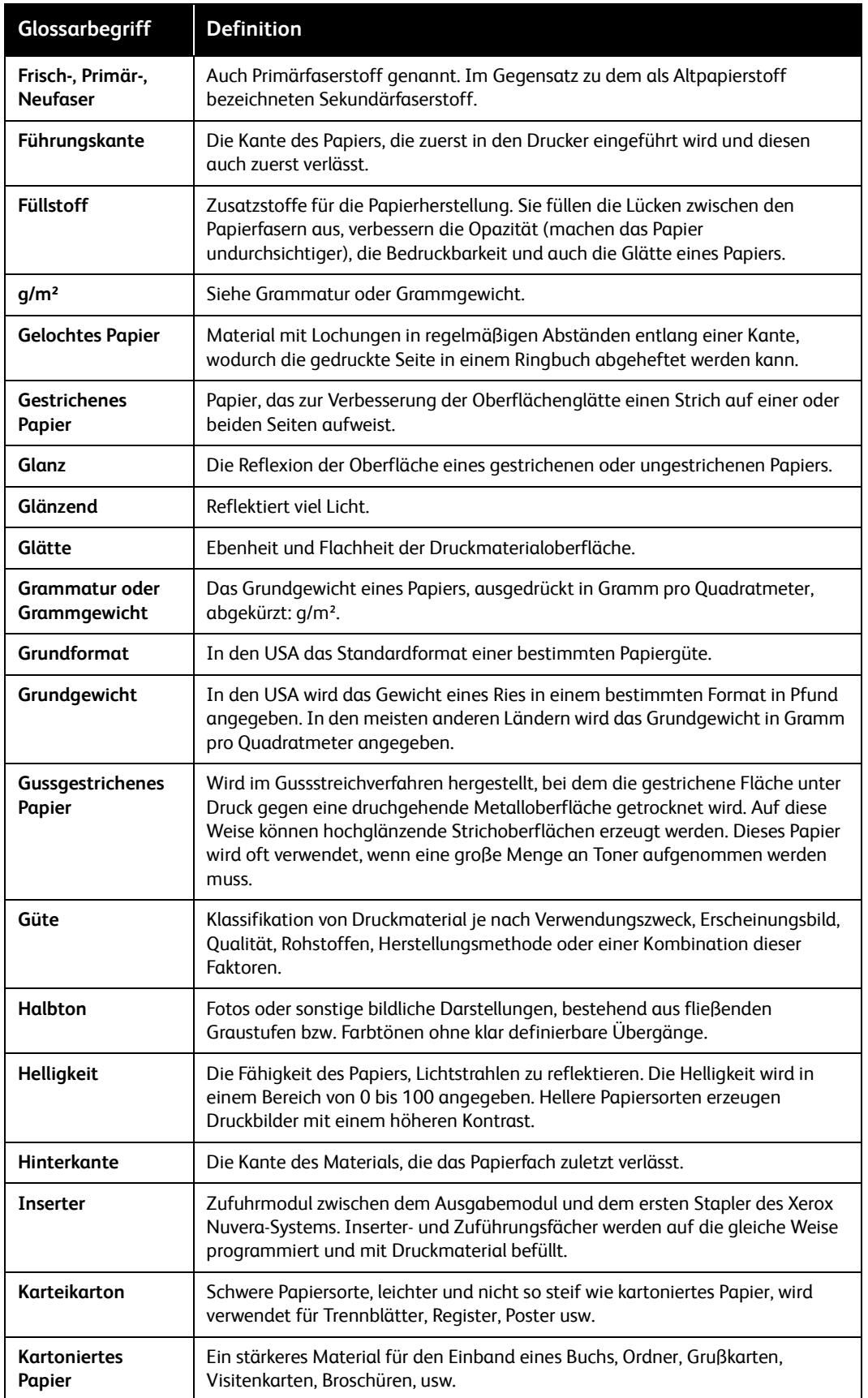

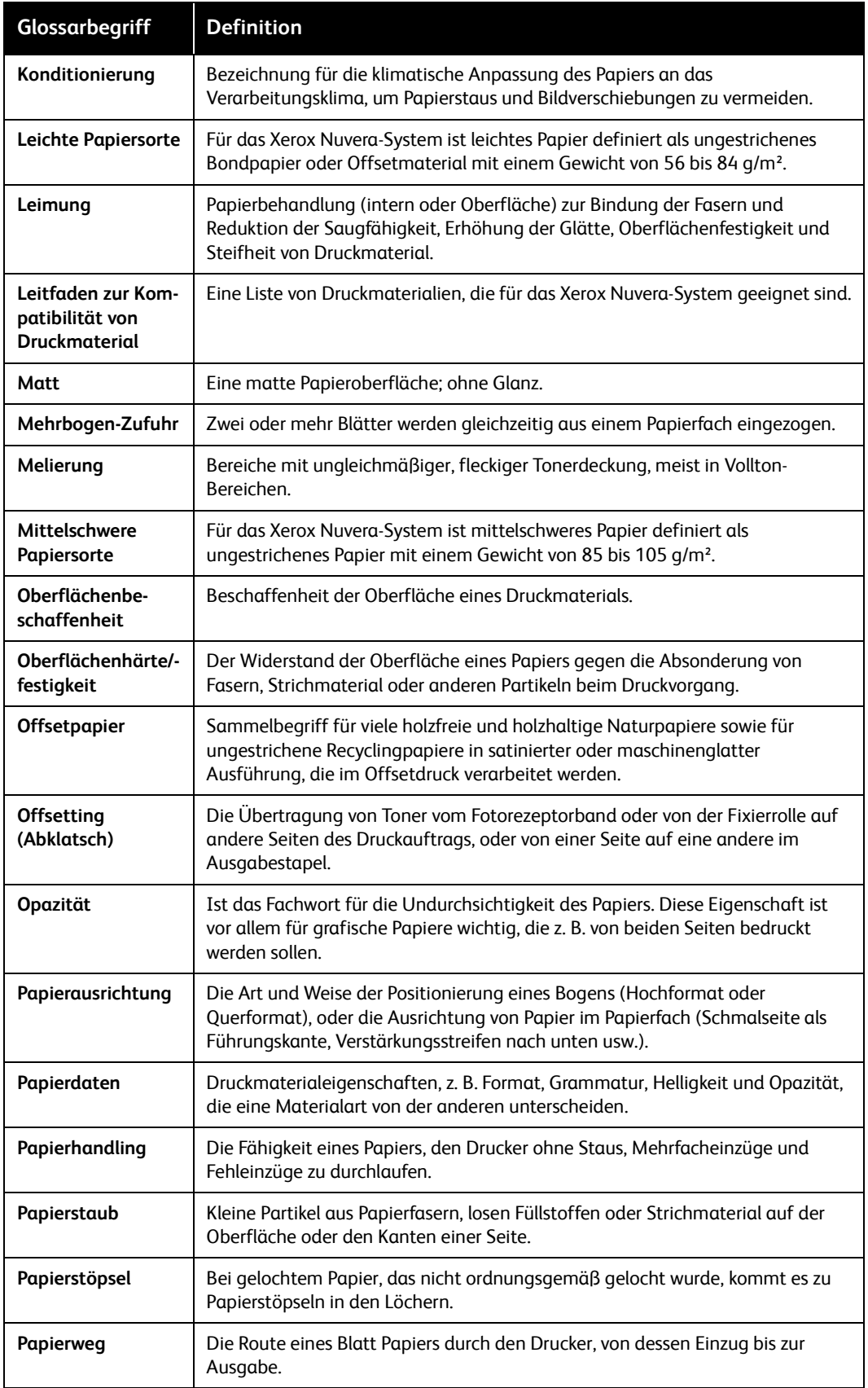

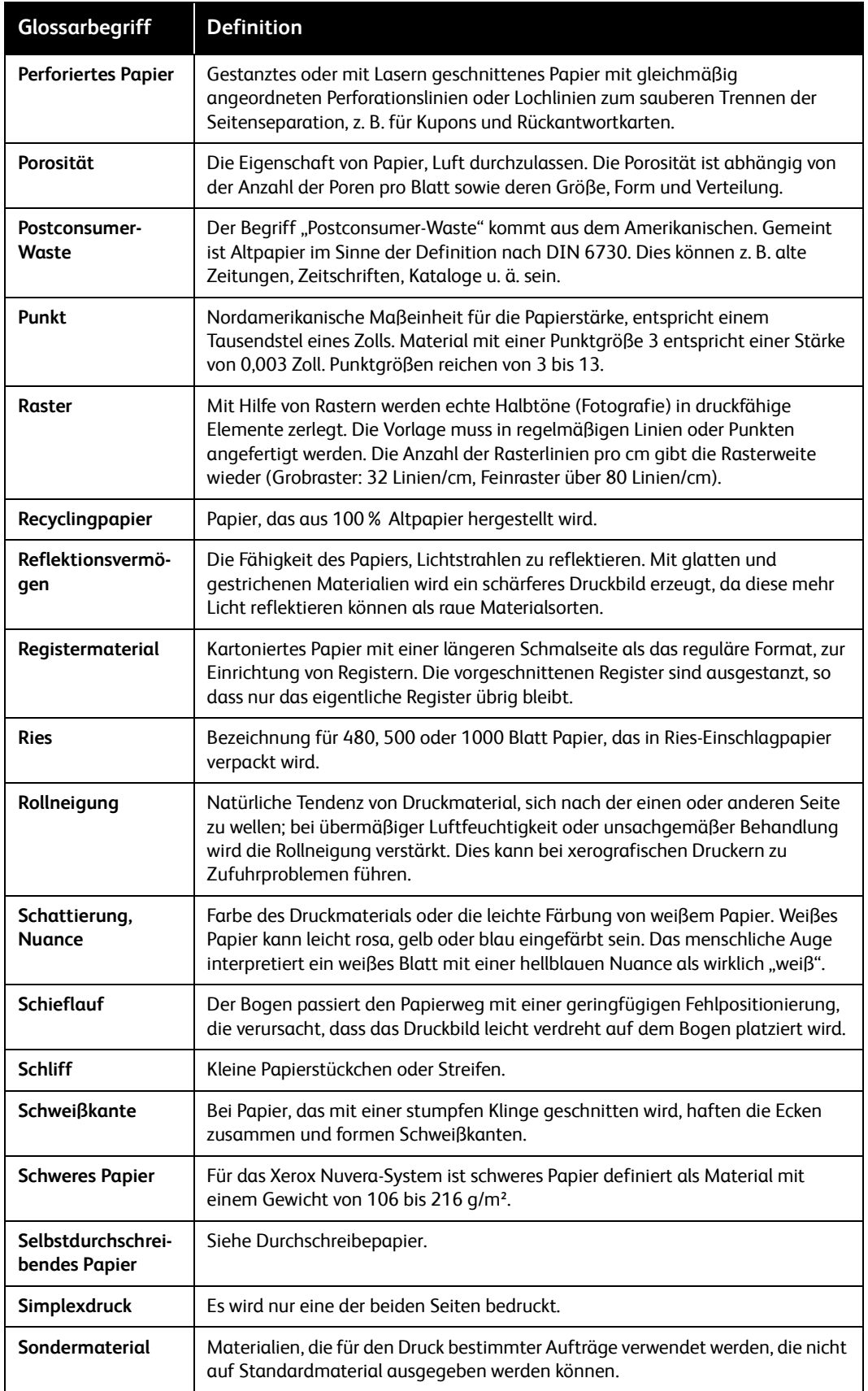

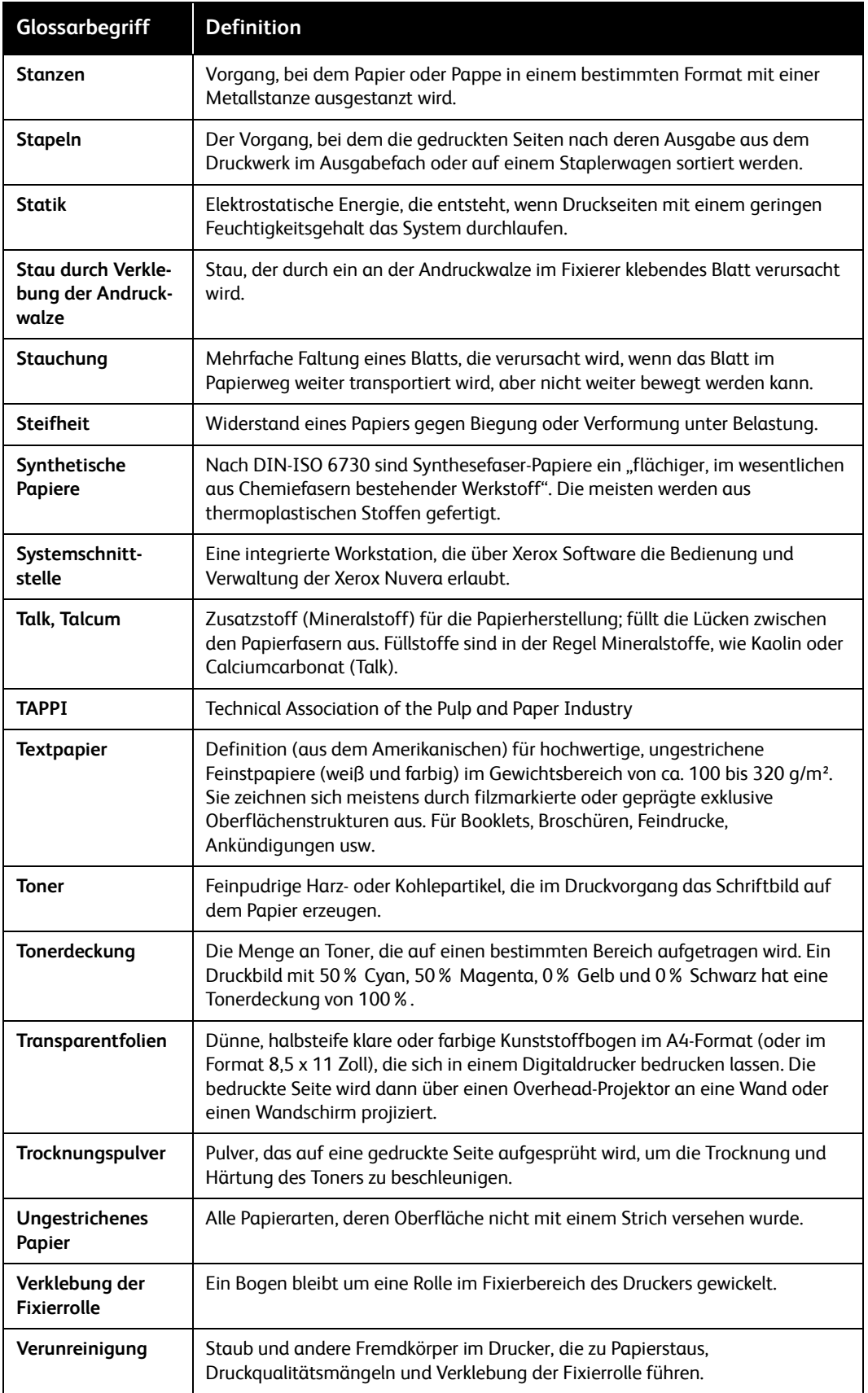

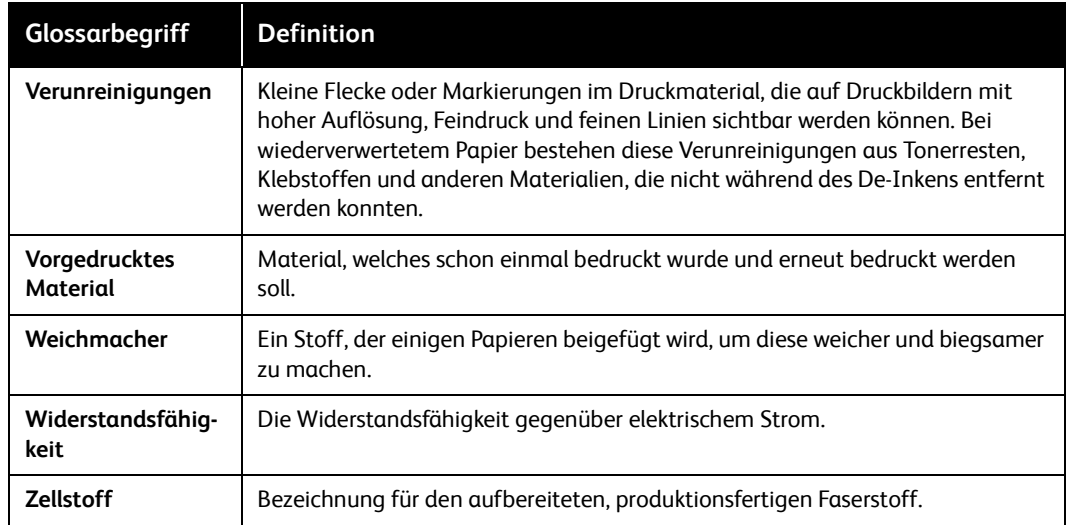

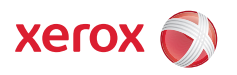